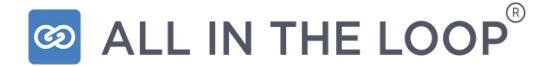

### **EXHIBITORS**

A HOW TO-GUIDE FOR SCHEDULING A MEETING, SENDING A MESSAGE AND COMMUNICATING

### **Log in**

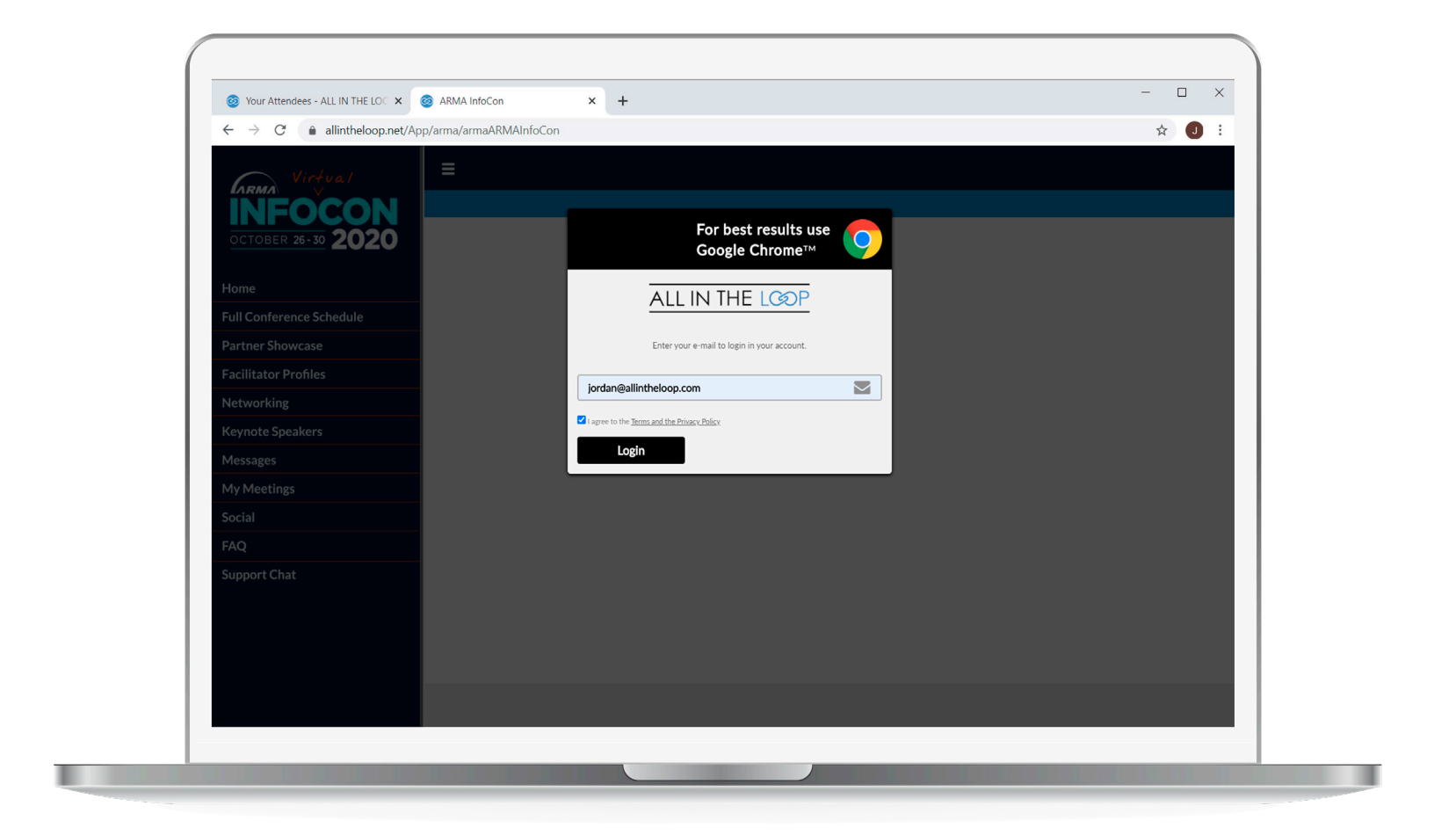

Log in to the platform using your email and provided password. As soon as the homepage appears click **Allow>Show Notifications** in the pop-up that appears in the top left corner of your window.

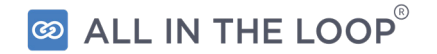

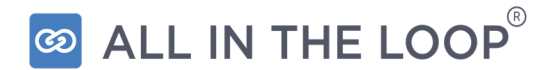

# **CONFIRMING YOUR PROFILE DETAILS**

#### **Your Profile**

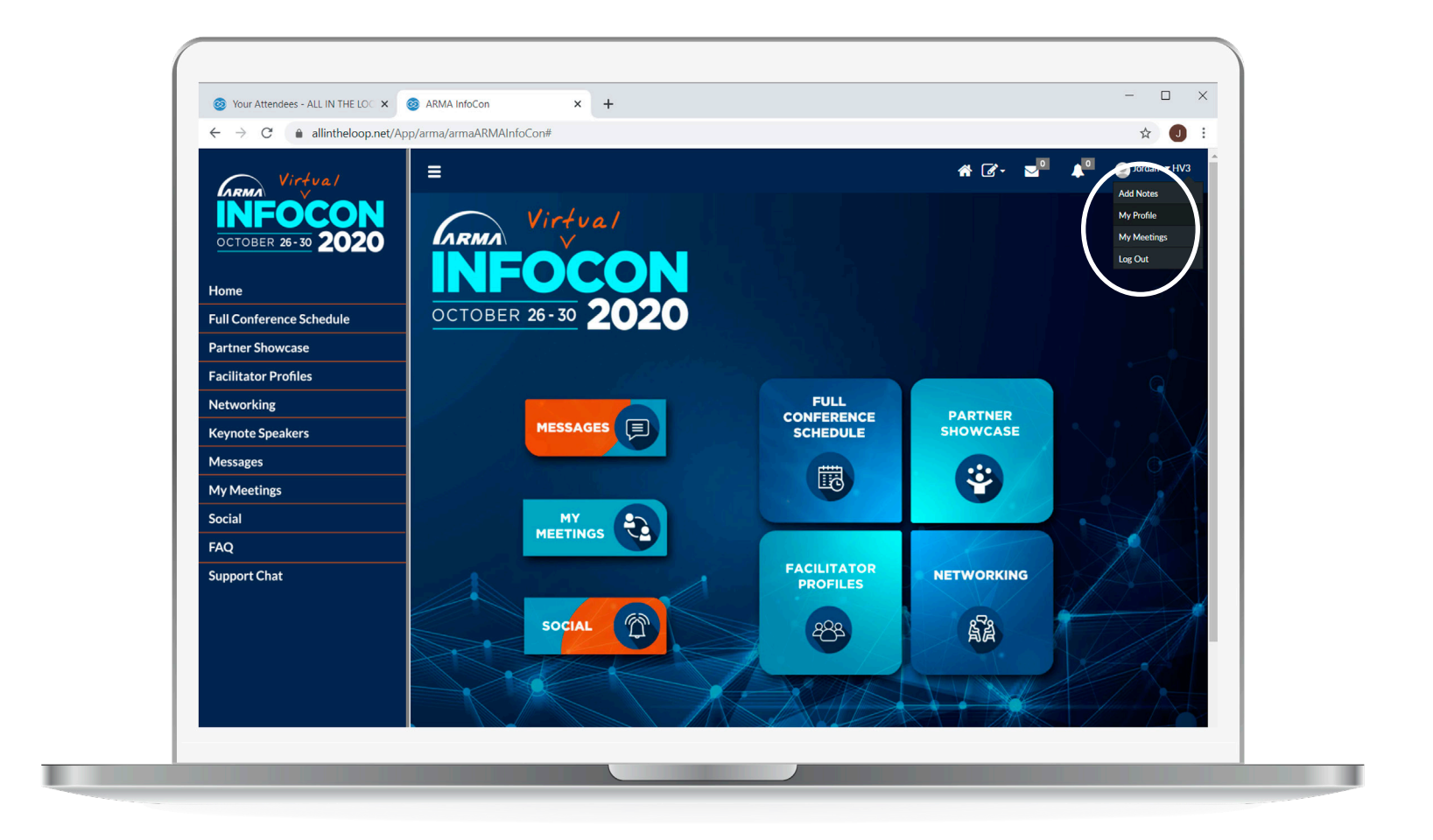

Click your name in the top right corner and then click **My Profile.** 

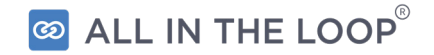

#### **Your Profile**

**\*Please note:** These changes will only be updated on the virtual platform.

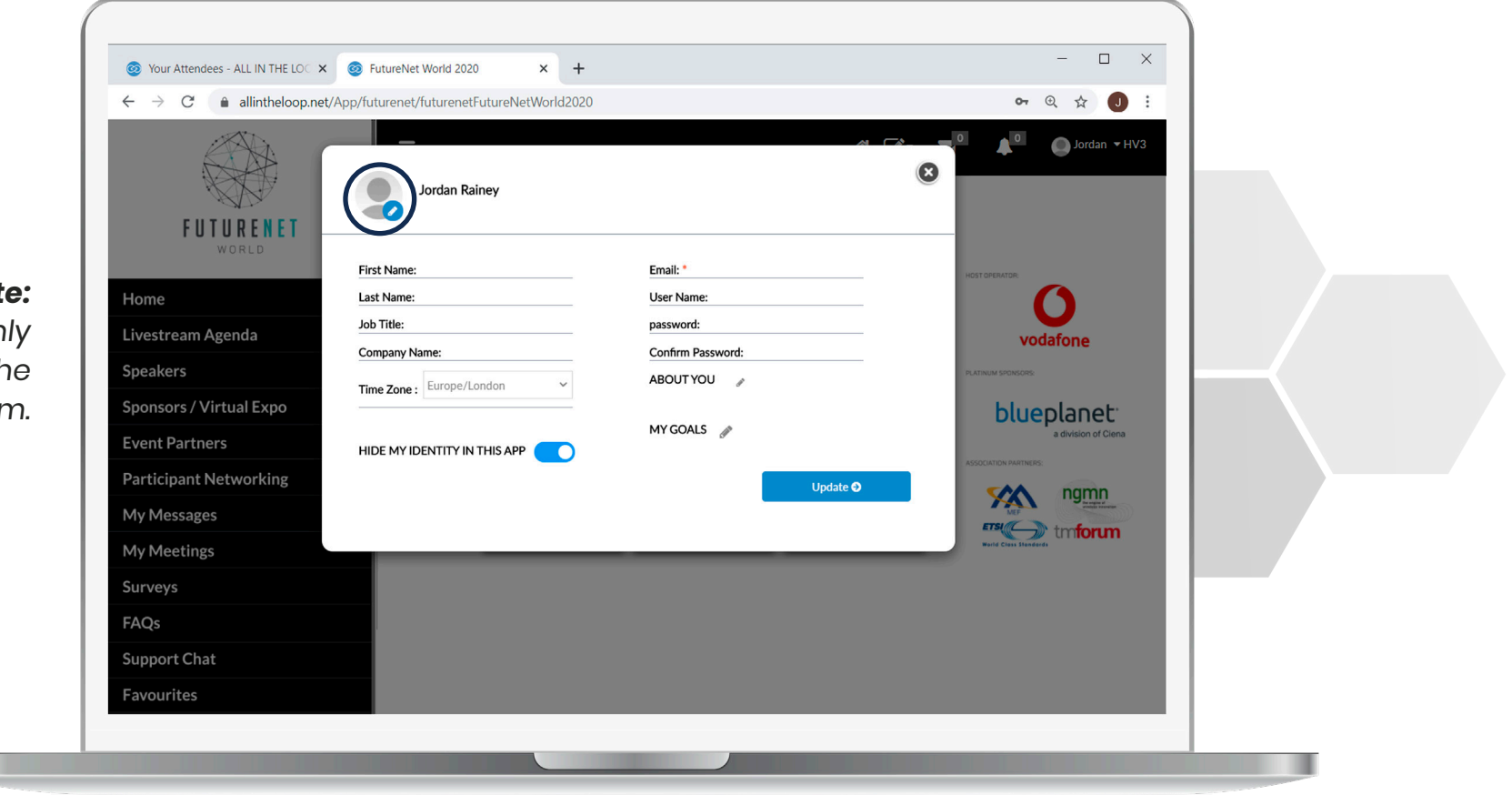

Click the pencil icon to add a **profile picture** or **click a field** to edit any incorrect information.

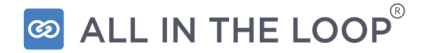

#### **Your Profile**

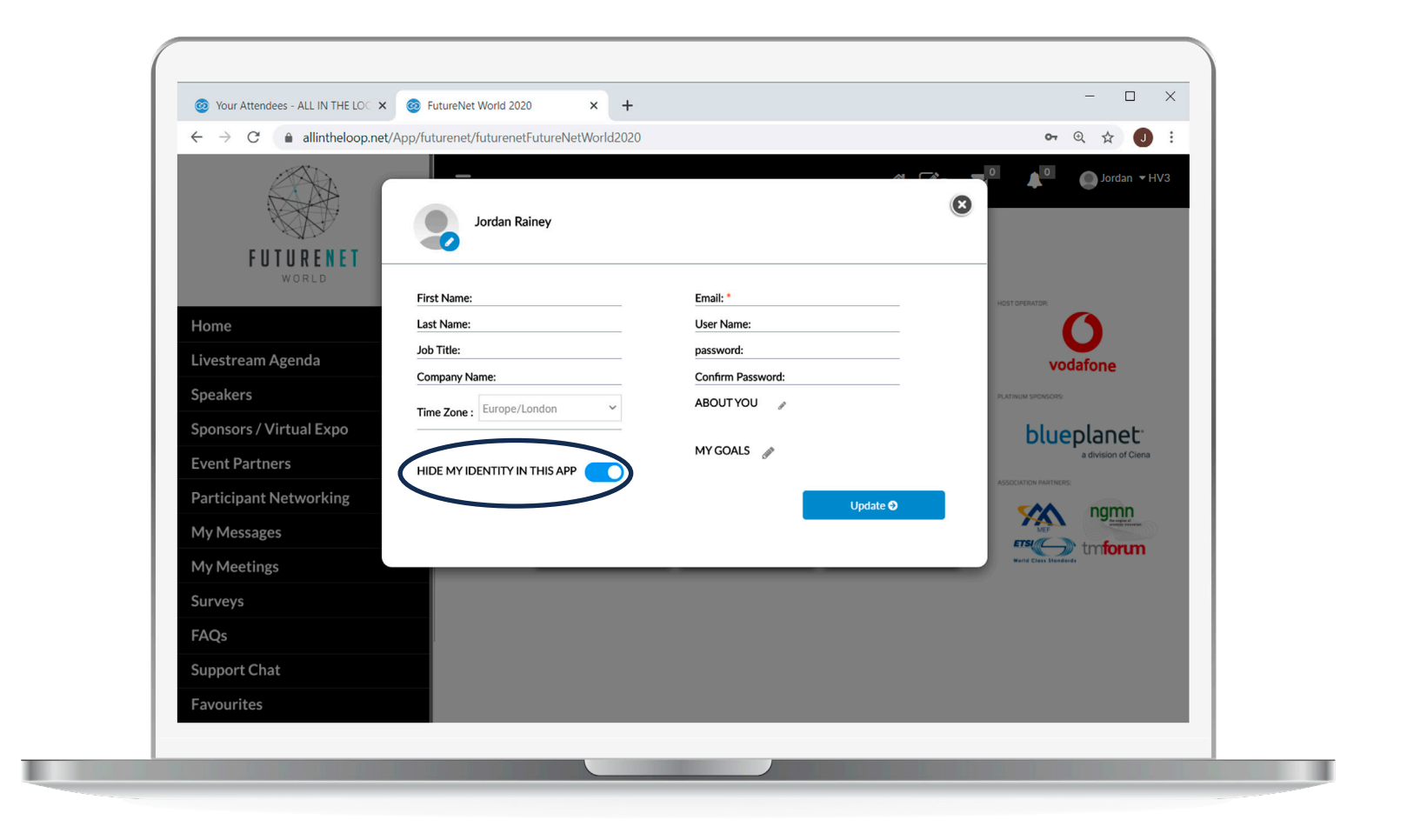

Toggle **Hide my Identity in this App** if you **do not**  wish to be contacted or appear in the Attendee List.

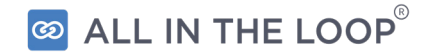

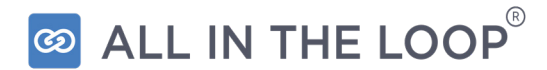

## **BLOCKING YOUR SCHEDULE**

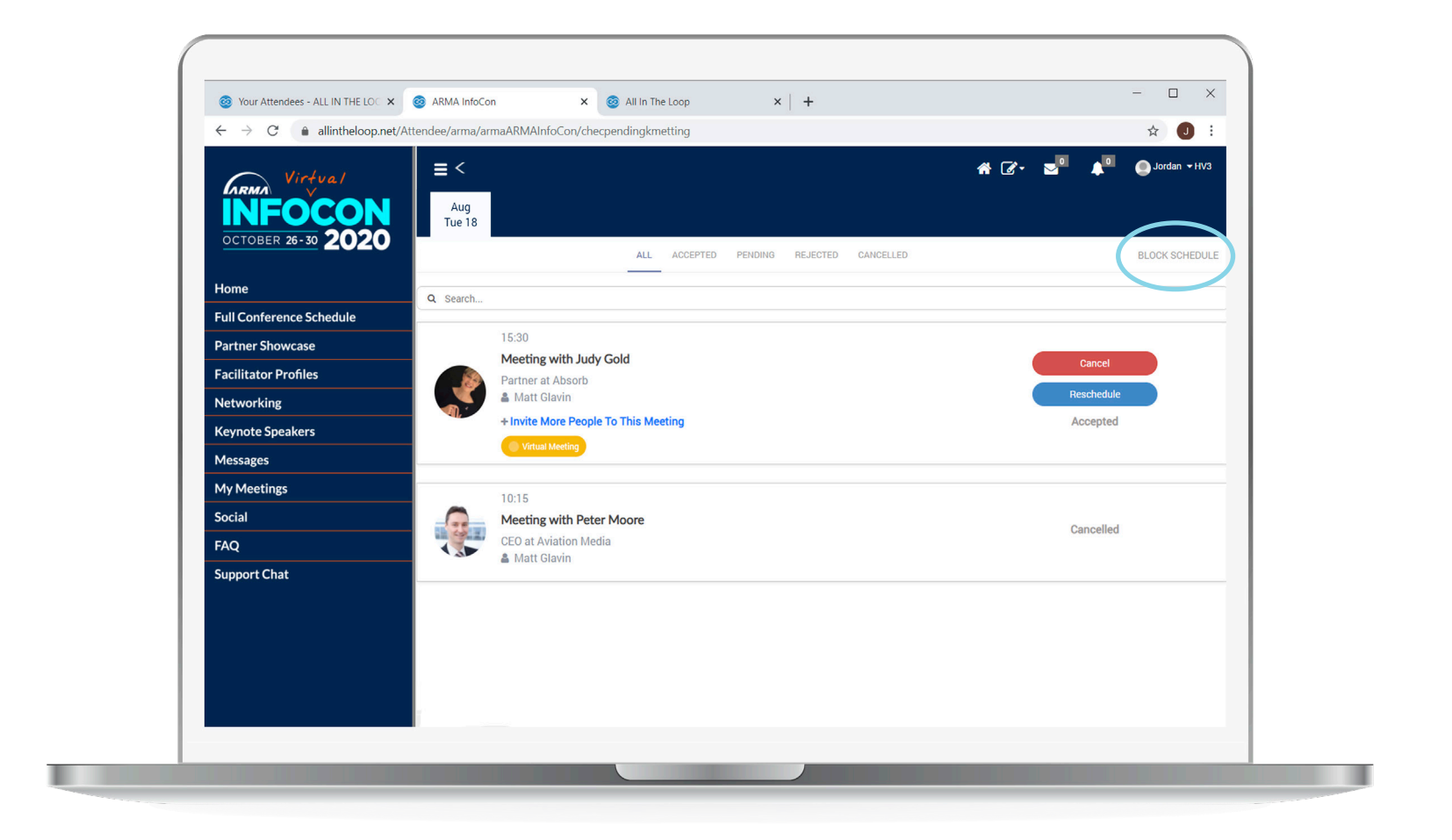

Click **My Meetings** on the left hand menu and then click **Block Schedule.**

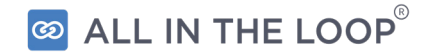

### **Blocking Your Schedule**

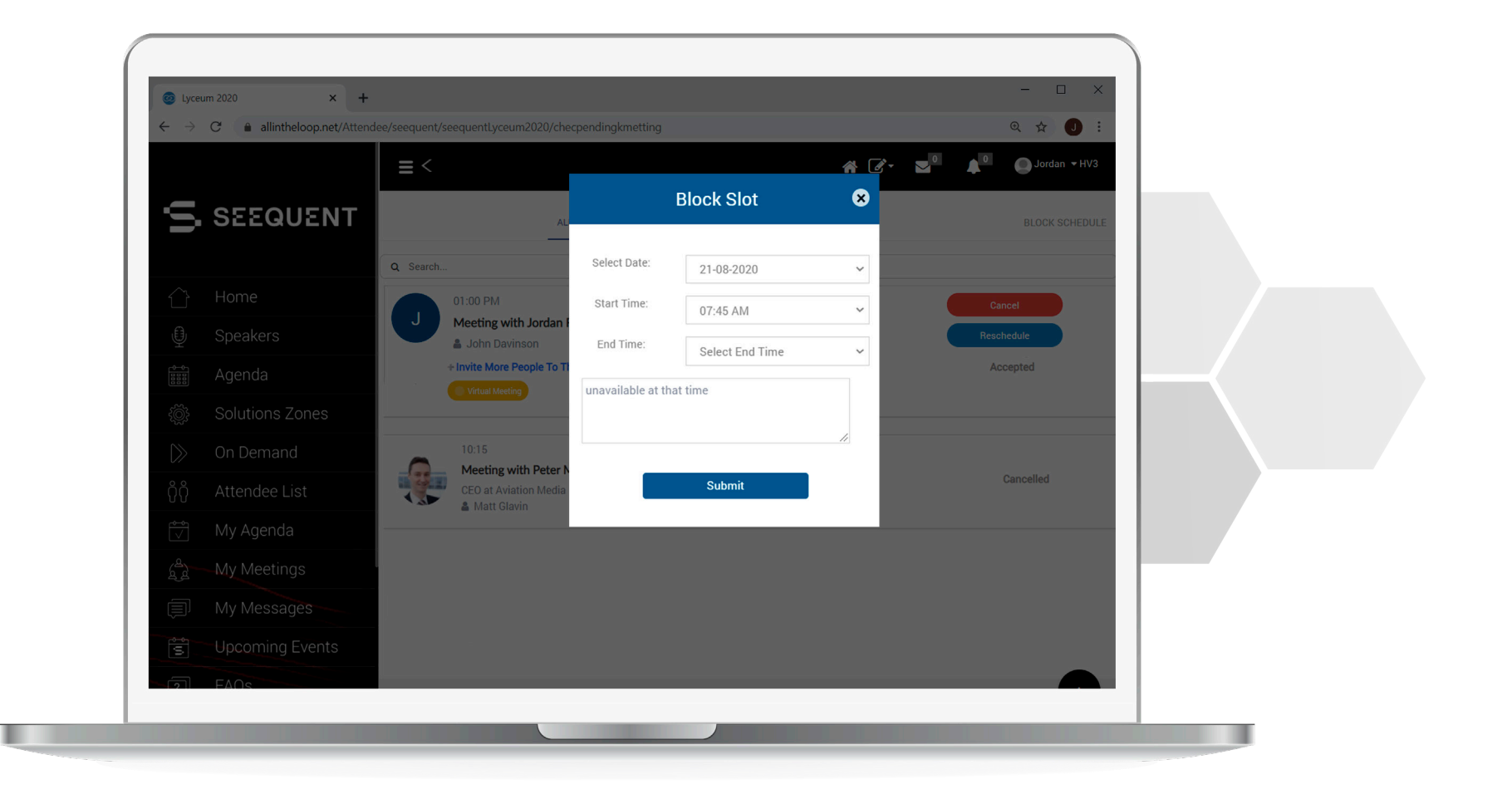

You can then **input the date with the start and end times.** Other attendees will be unable to arrange meetings with you during that specific time.

ම ALL IN THE LOOP<sup>®</sup>

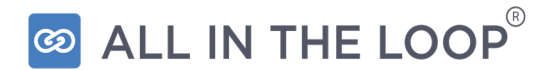

## **REQUESTING A MEETING**

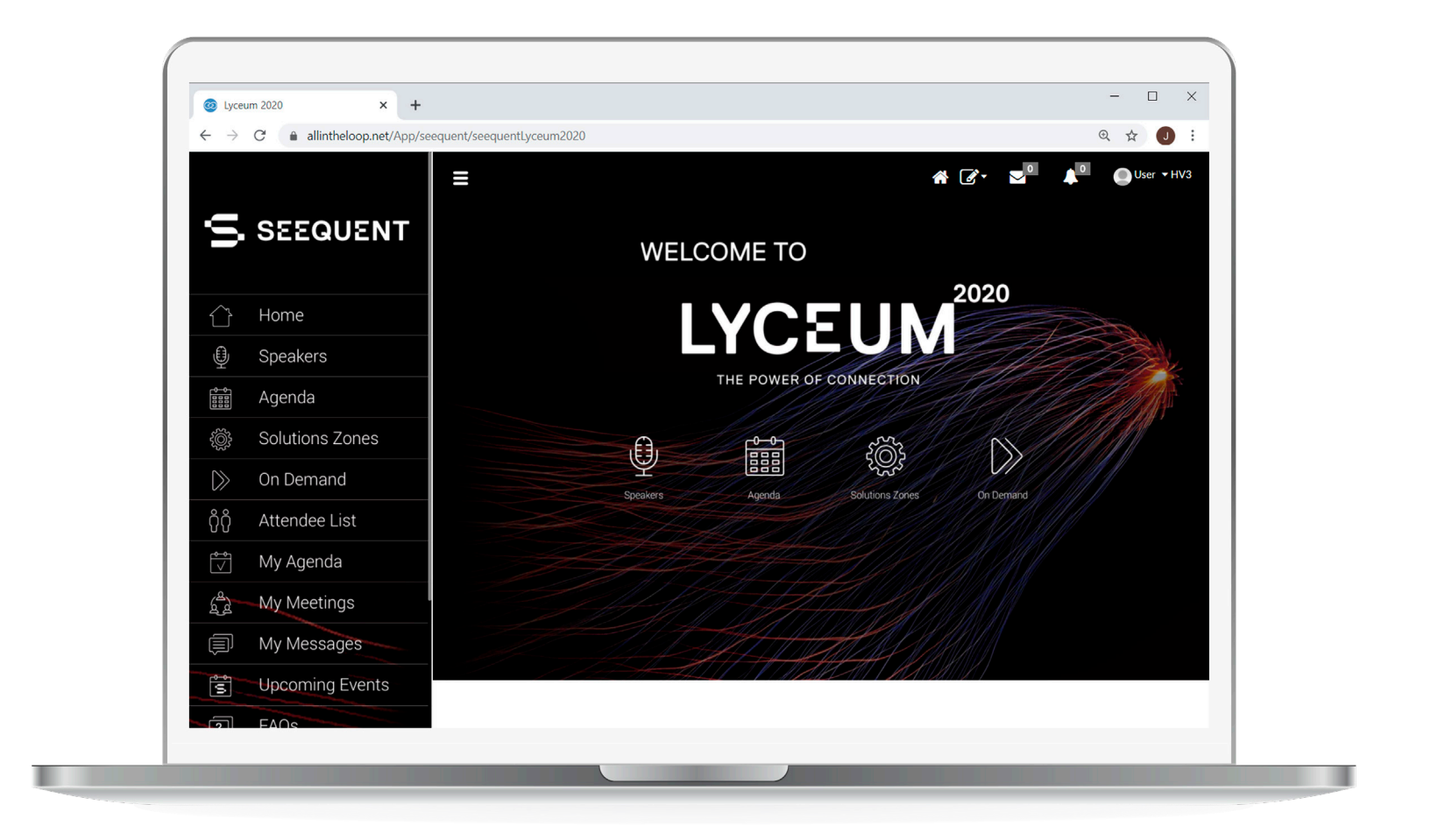

Click on **Networking/Attendees** on the home screen or left hand menu.

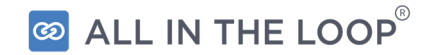

#### **Find an Attendee**

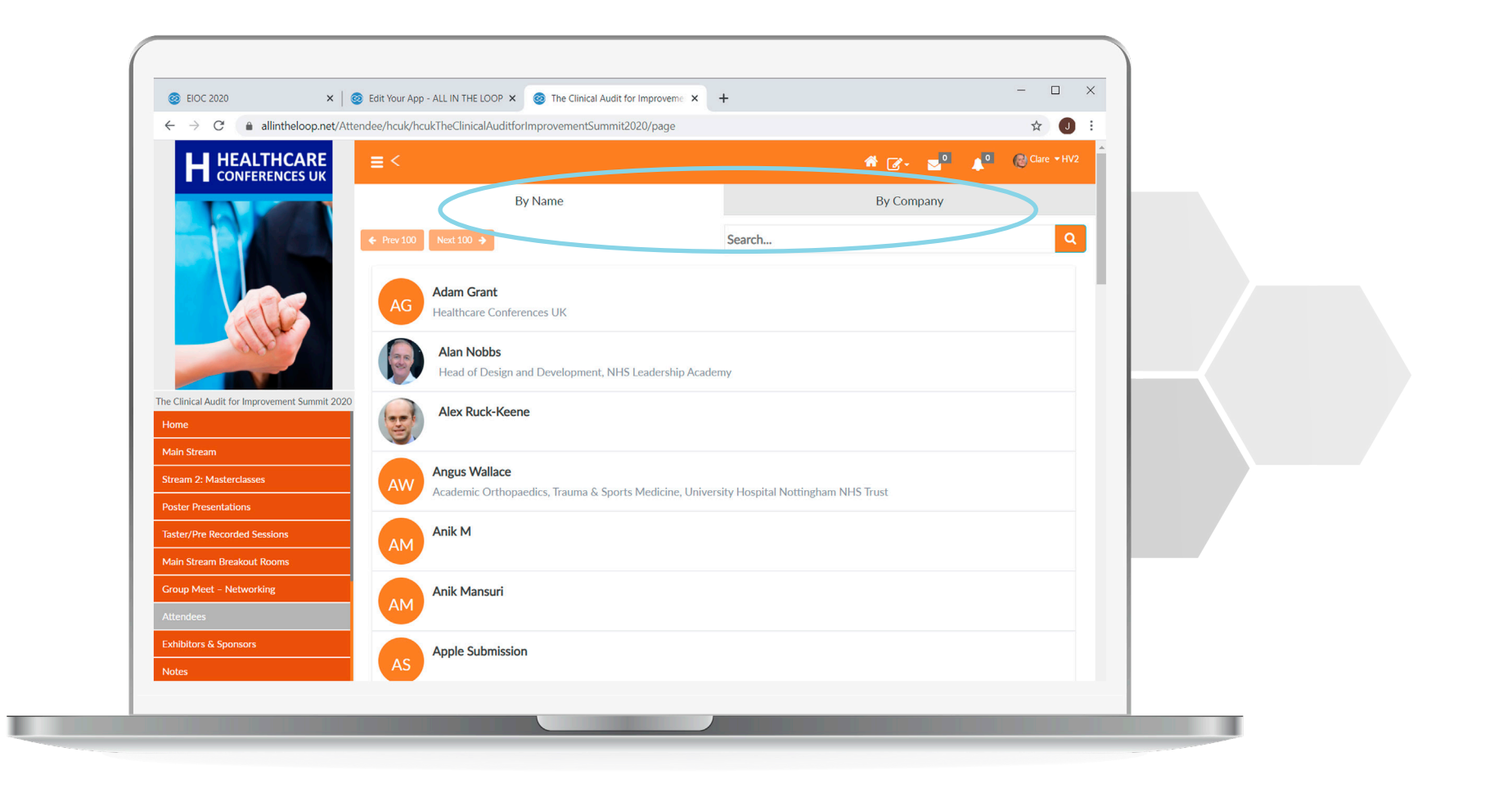

**Search** by the Company or Name tab and find and select an attendee.

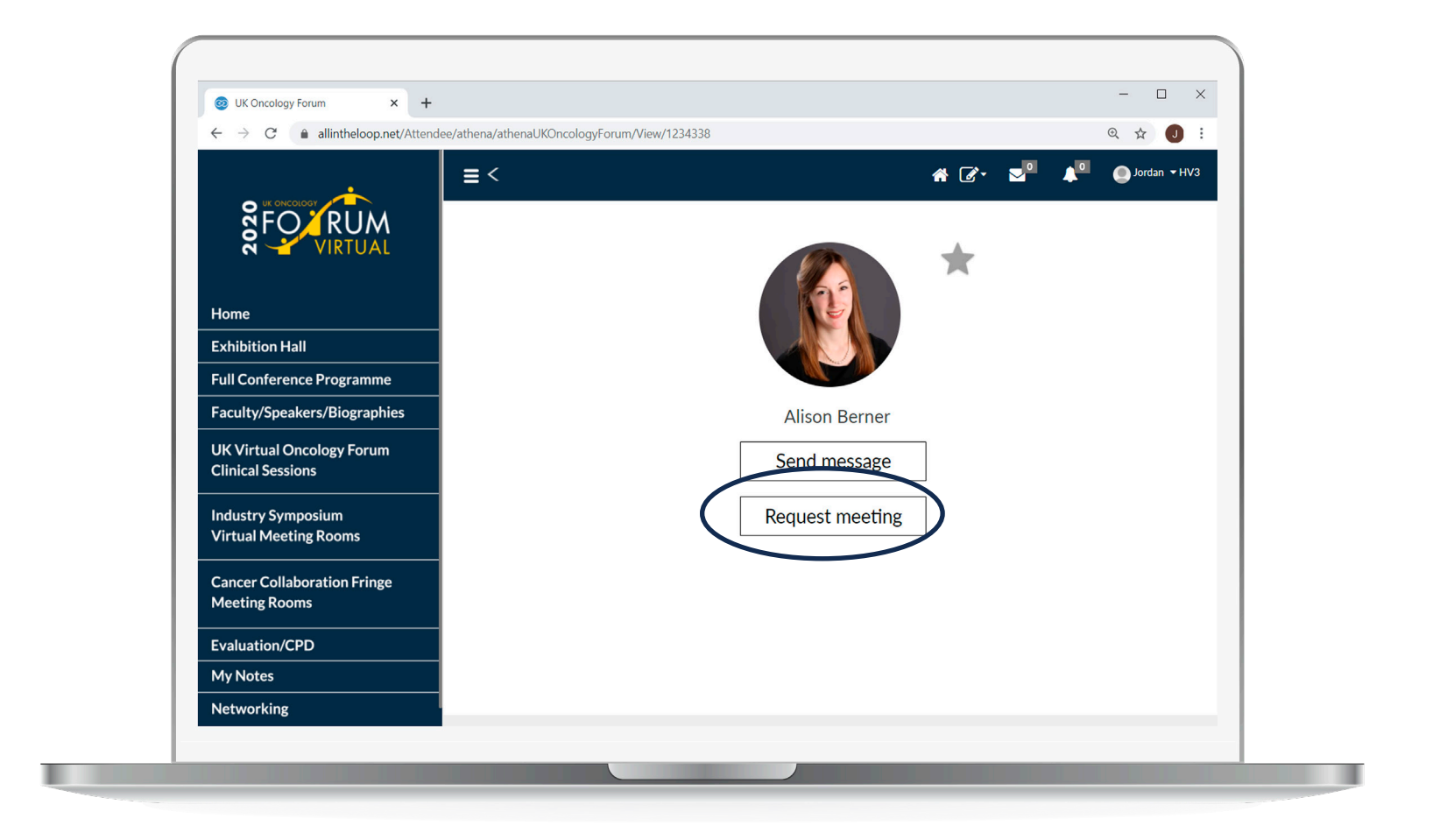

After selecting an attendee, click **Request Meeting.** 

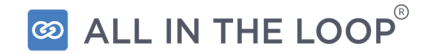

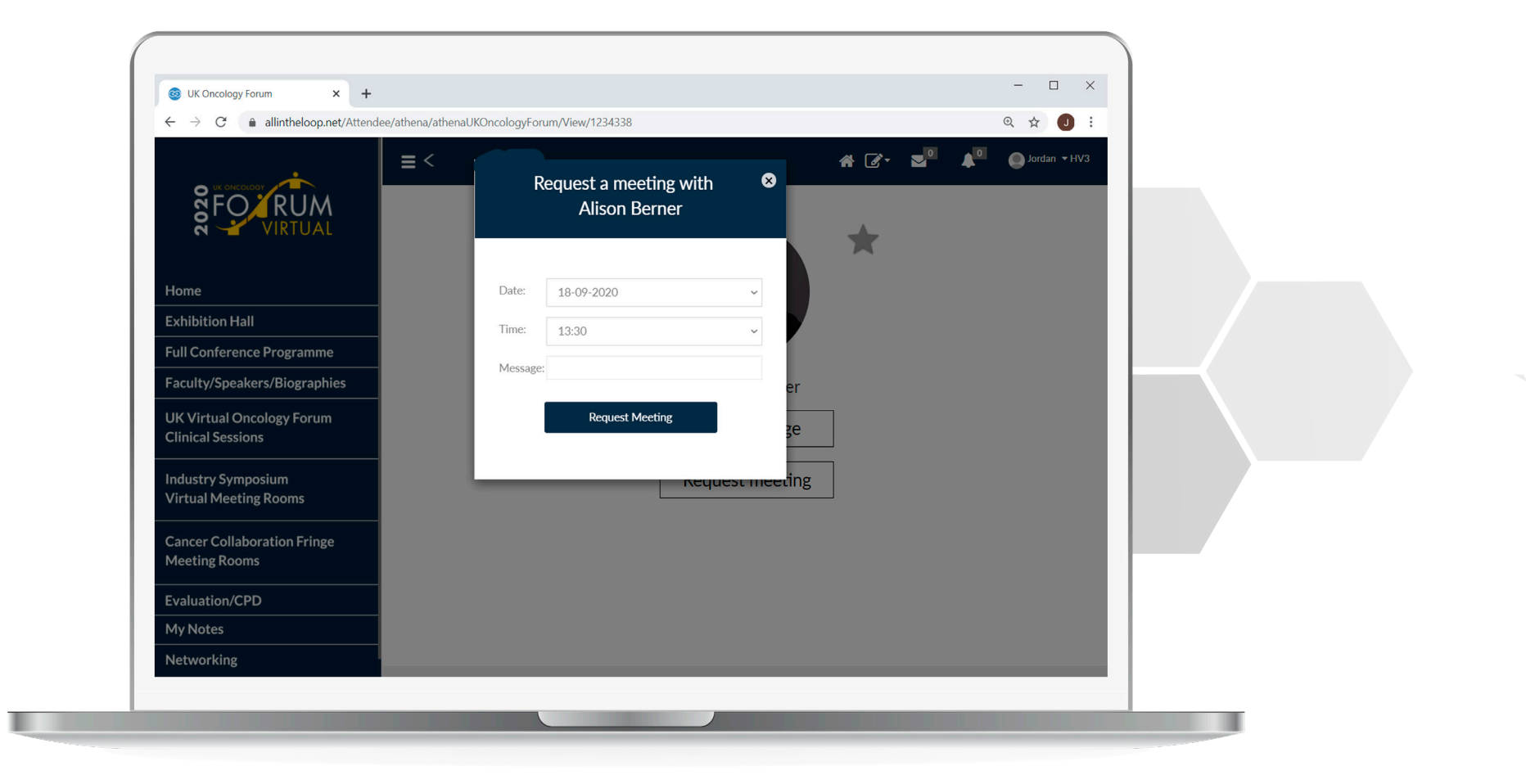

Choose a **date and time** and include an optional message, \*Note: Only times that are available for both parties will appear.

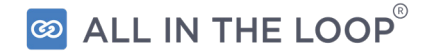

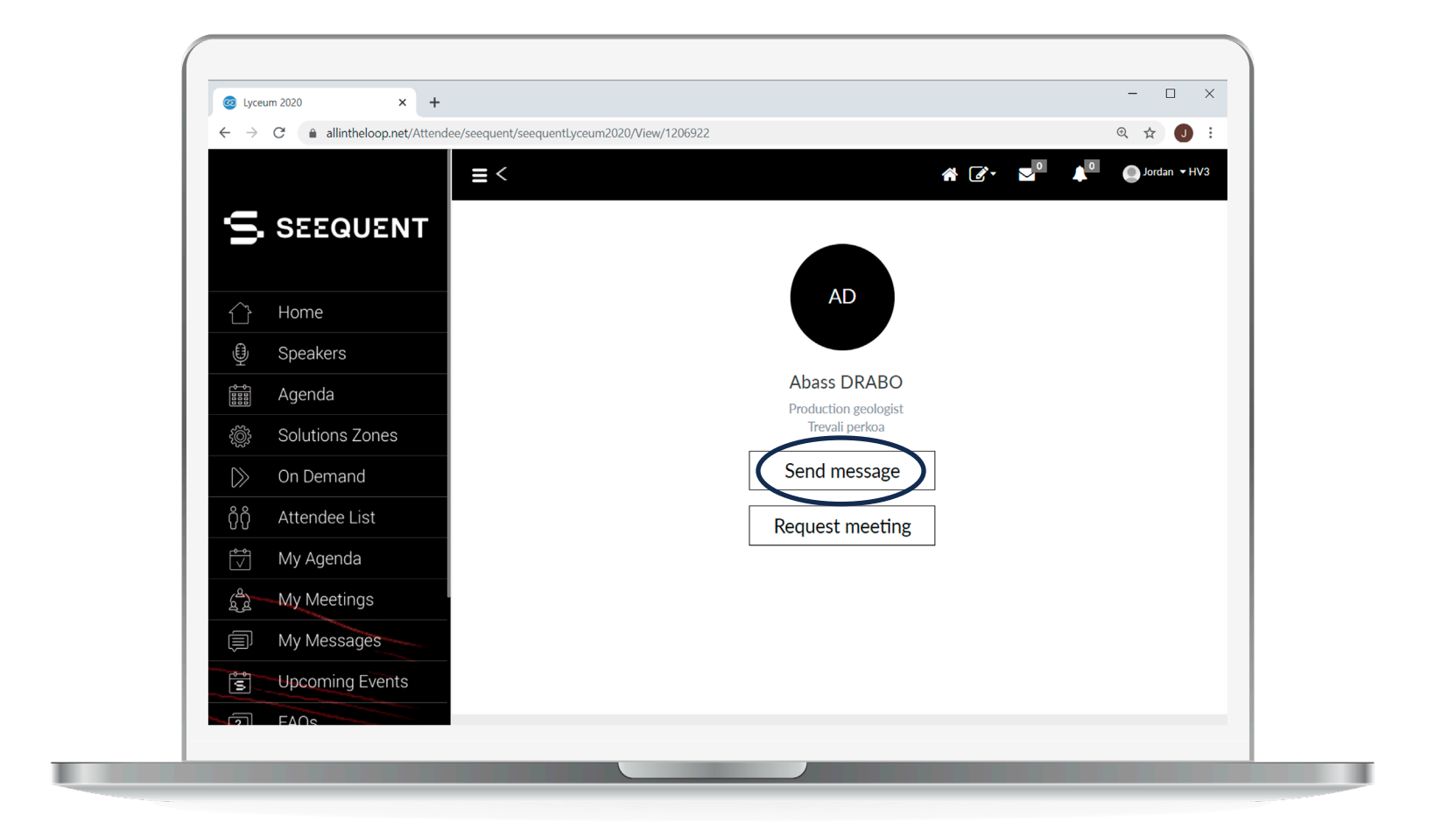

If no meeting times are available, click **Send Message** to connect with an attendee.

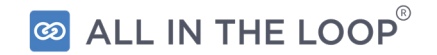

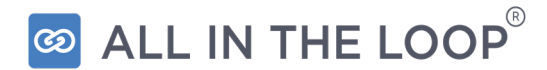

# **COMMUNICATING WITHIN THE PLATFORM**

### **Communicating**

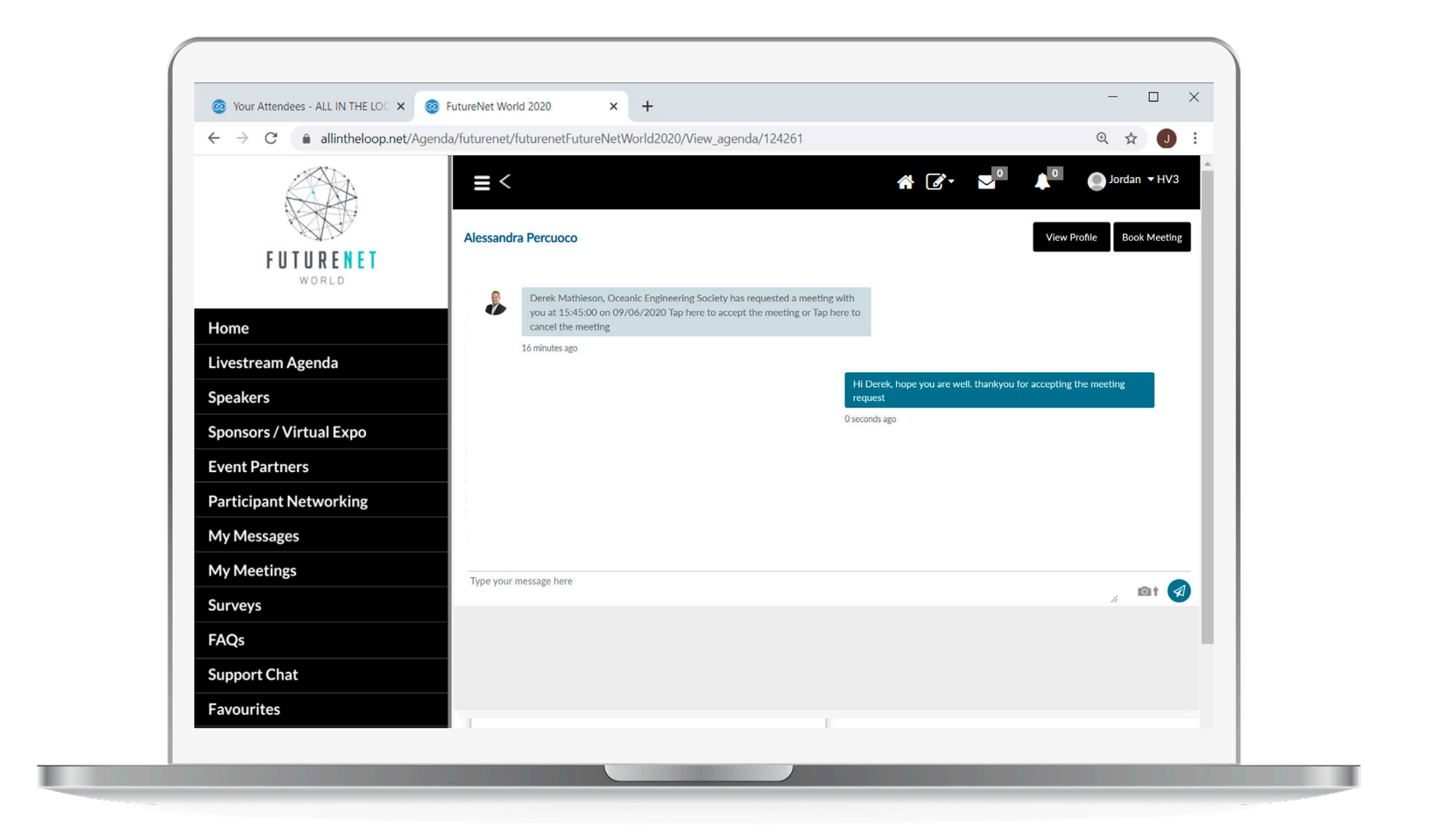

Send a message and communicate with other attendees. You will receive an **alert** when you receive a message or meeting request.

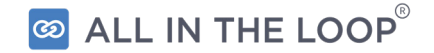

### **Communicating**

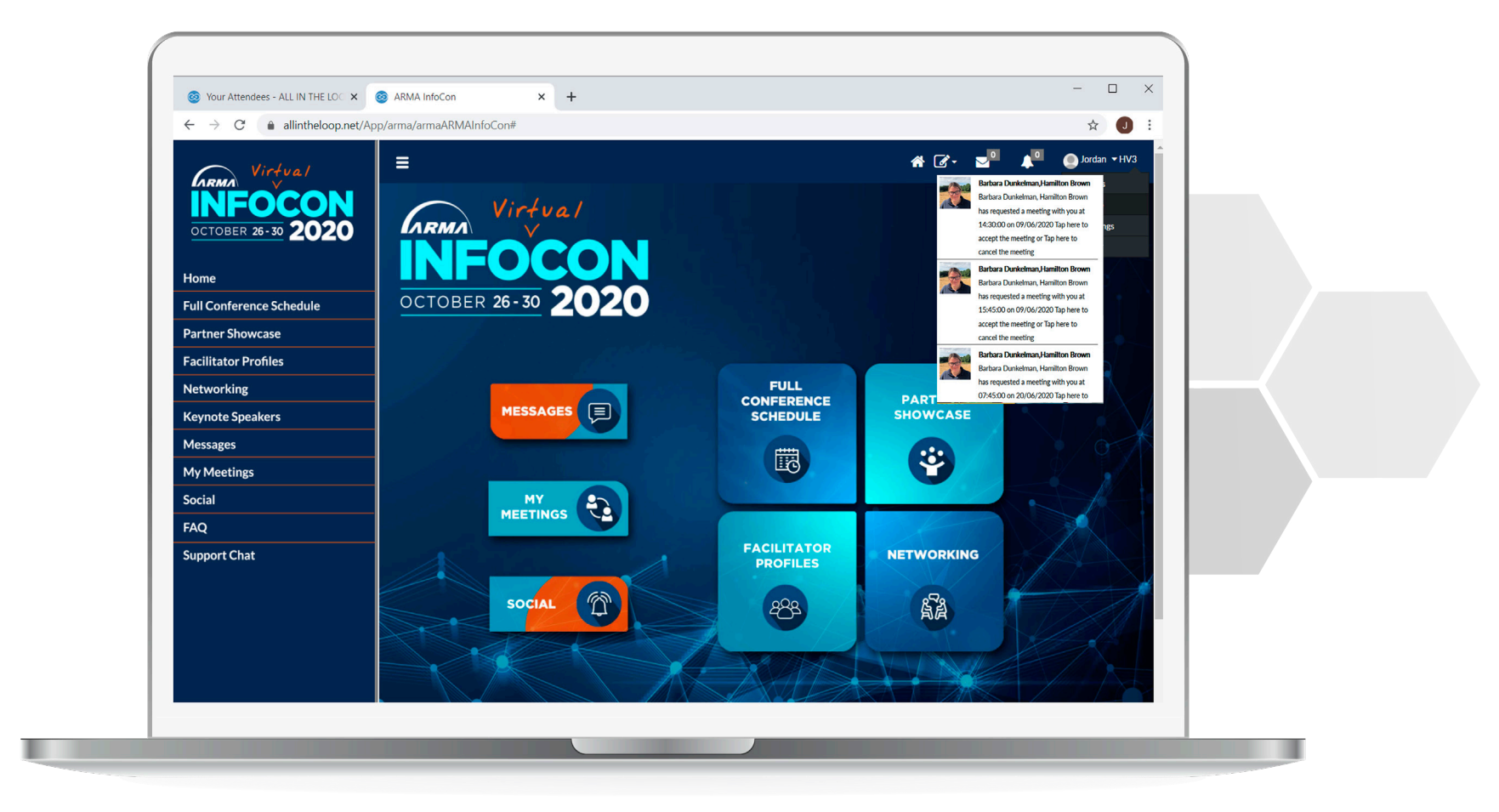

You will also receive an **alert** when someone responds to your meeting requests.

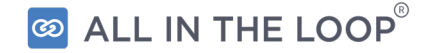

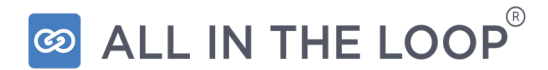

# **MANAGING YOUR MEETINGS**

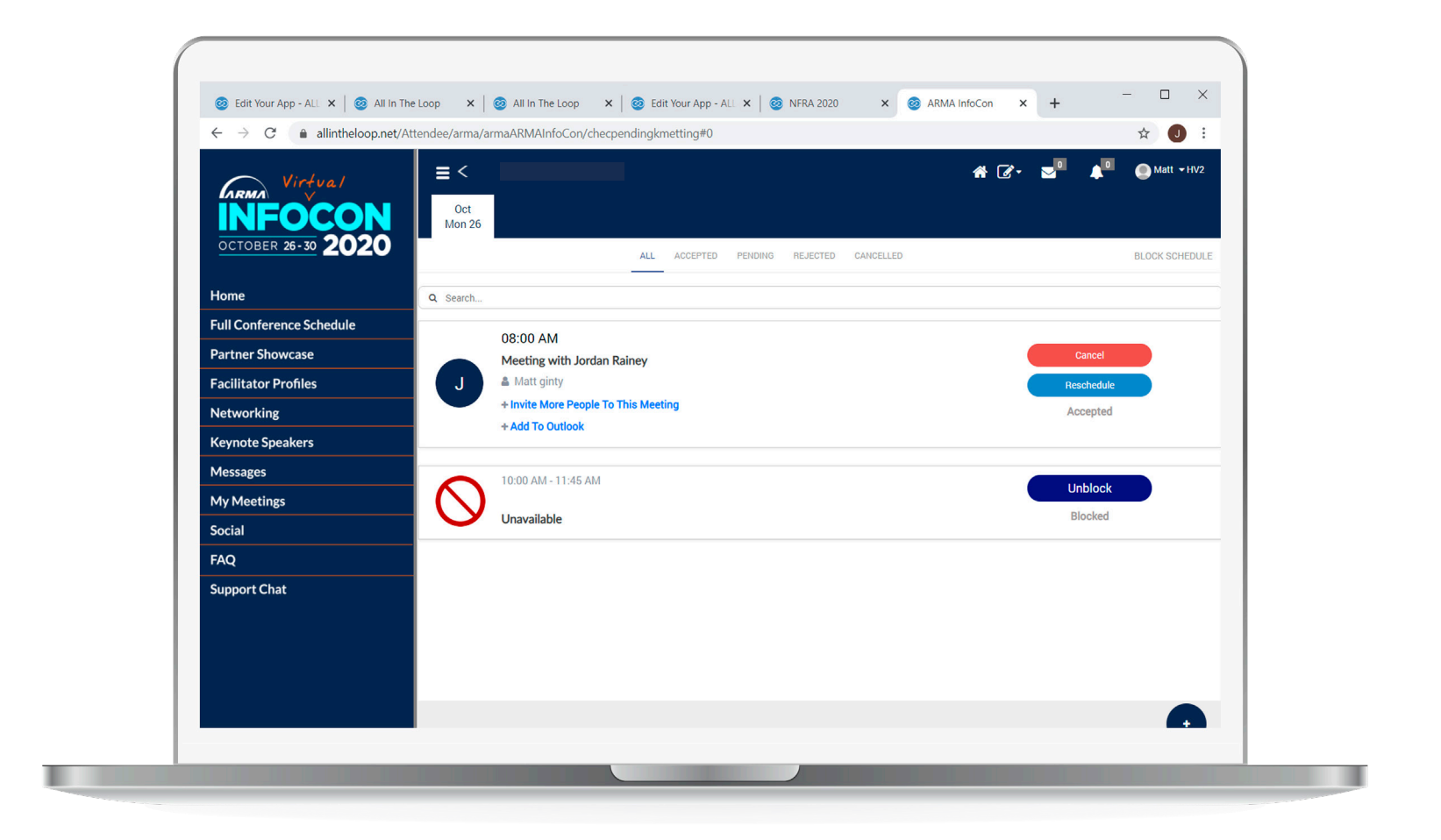

On the left hand menu, click **My Meetings**, At the top, meetings are listed by day. Click a tab to view meetings for that date. Any blocked out times appear as **I'm Unavailable** with the option to **unblock** that time.

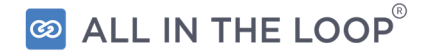

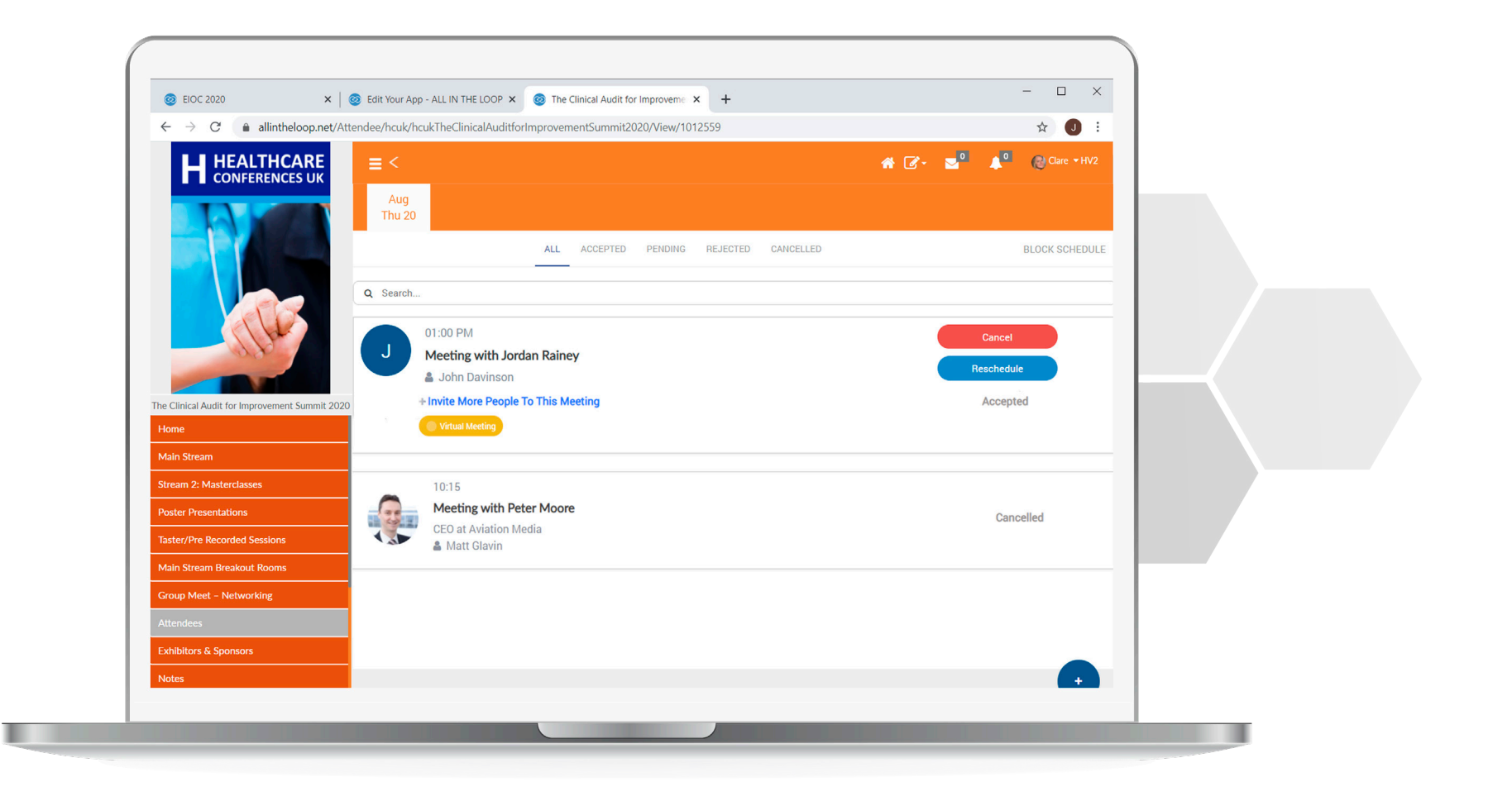

Under each date, you can filter meetings by **Accepted, Pending, Rejected, Cancelled** or **All.**

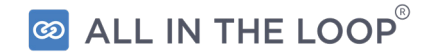

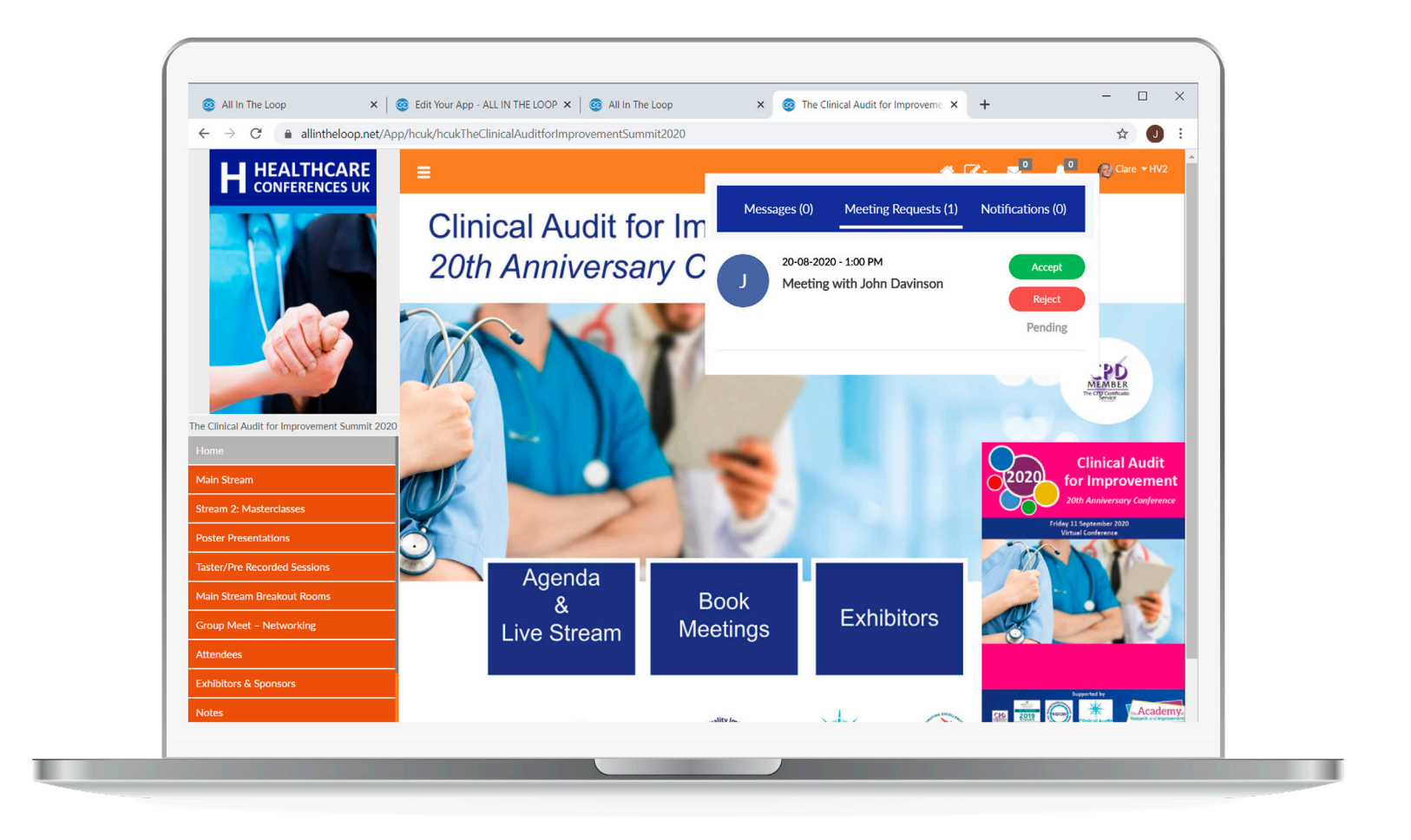

When you have received a meeting request you can **accept** or **reject** the meeting.

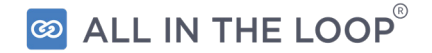

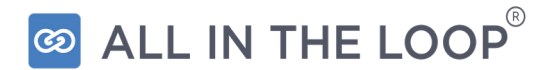

# **INVITING ADDITIONAL MEETING PARTICIPANTS**

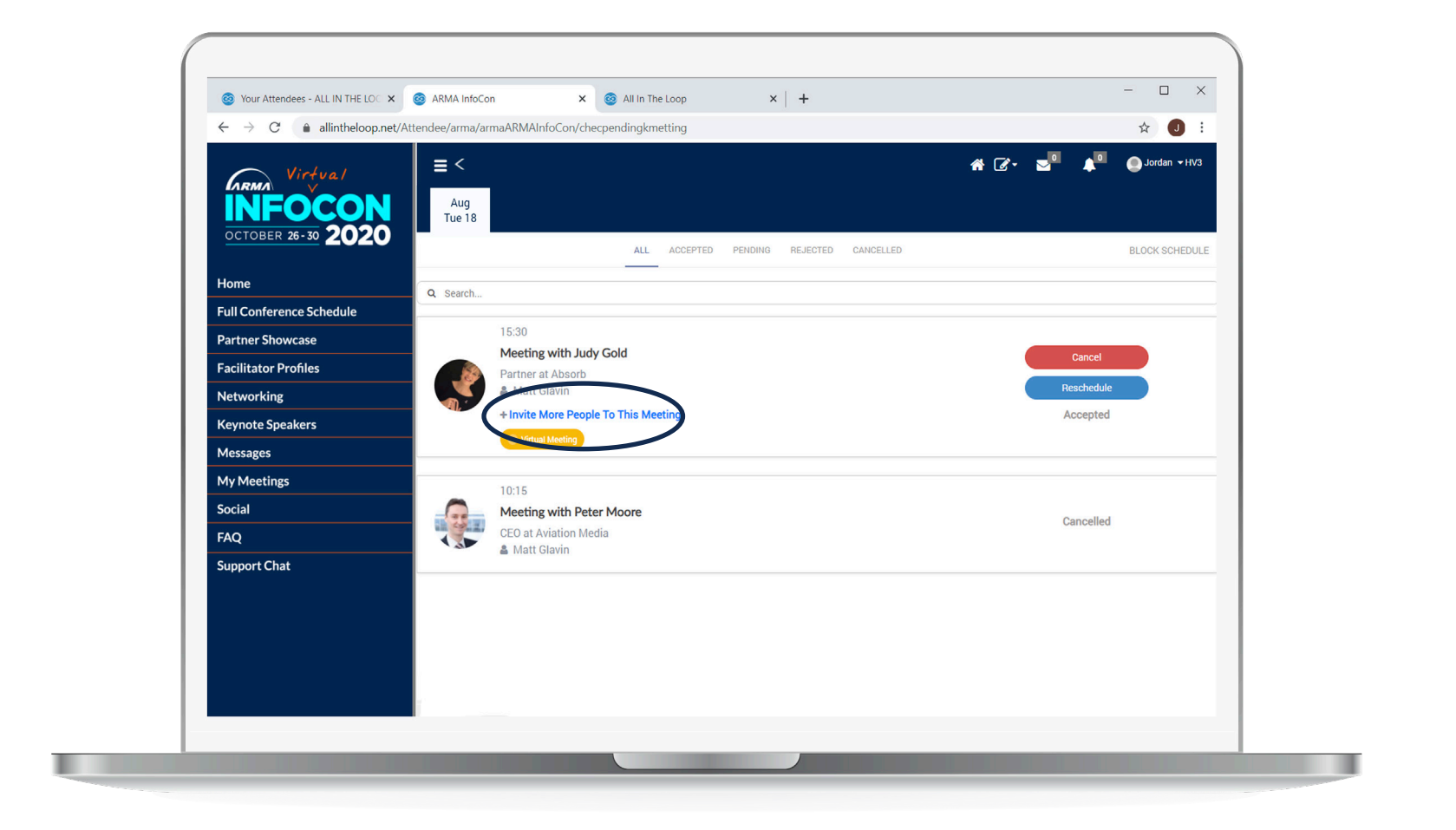

Once a meeting has been accepted, you can add participants by clicking **Invite More People To This Meeting.**

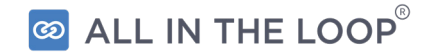

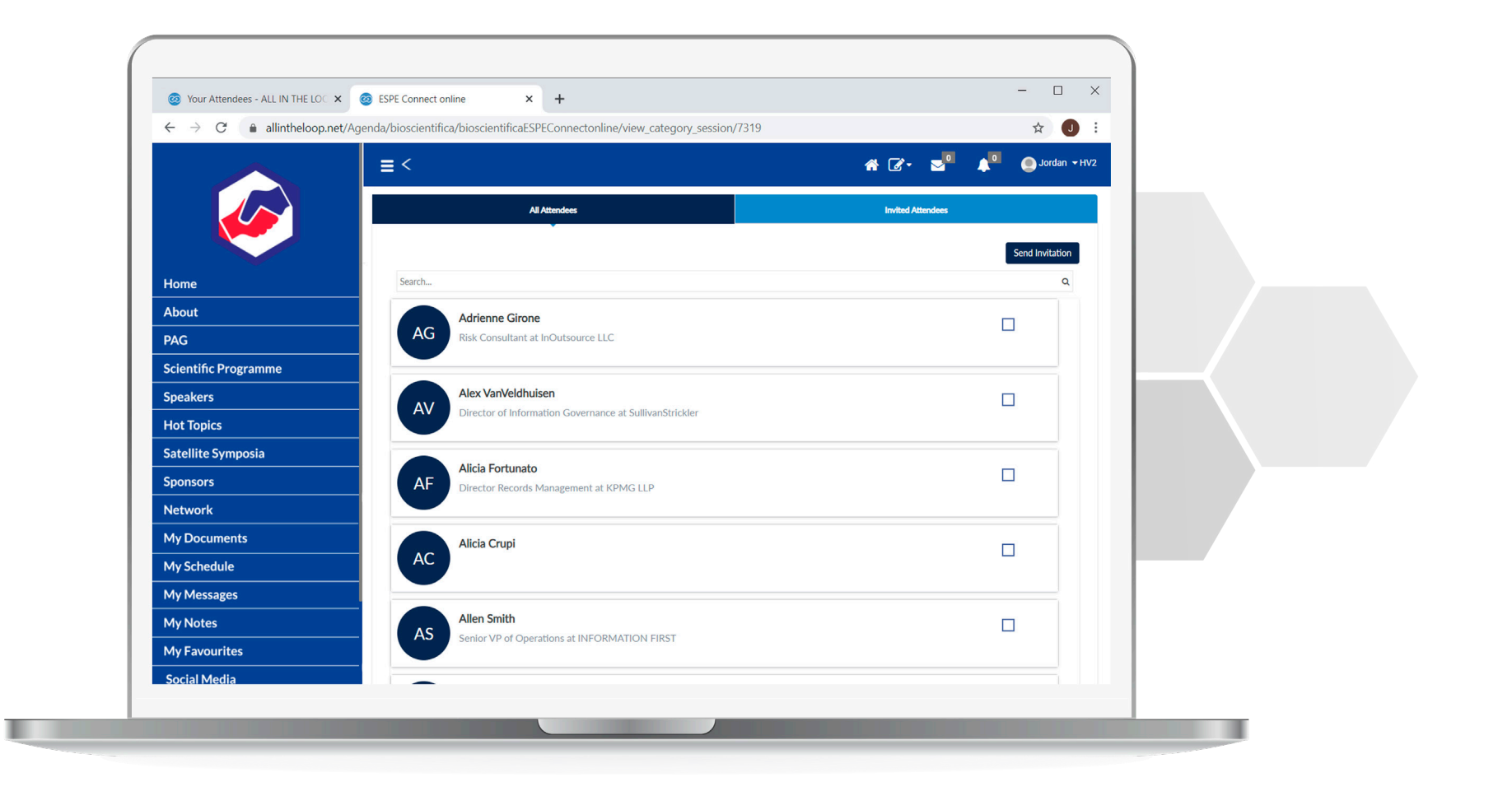

You will see a full list of attendees to choose from. Use the **Search Bar** to find attendees.

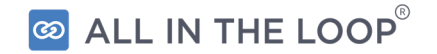

**\*Please note:** There is a maximum of **12 attendees** per meeting.

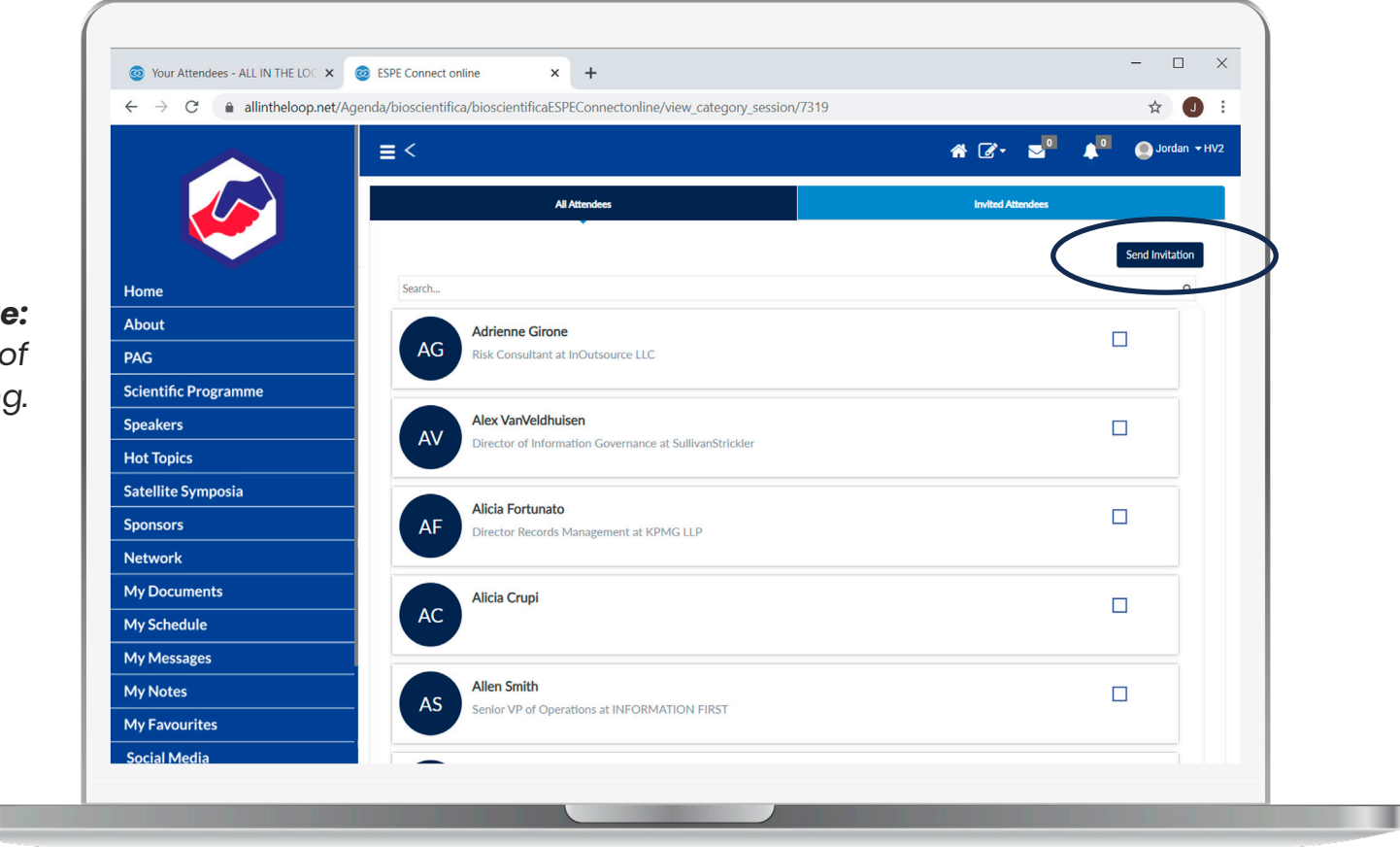

Select the check-box next to the attendee name, then click **Send Invitation** to invite the person to the meeting.

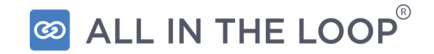

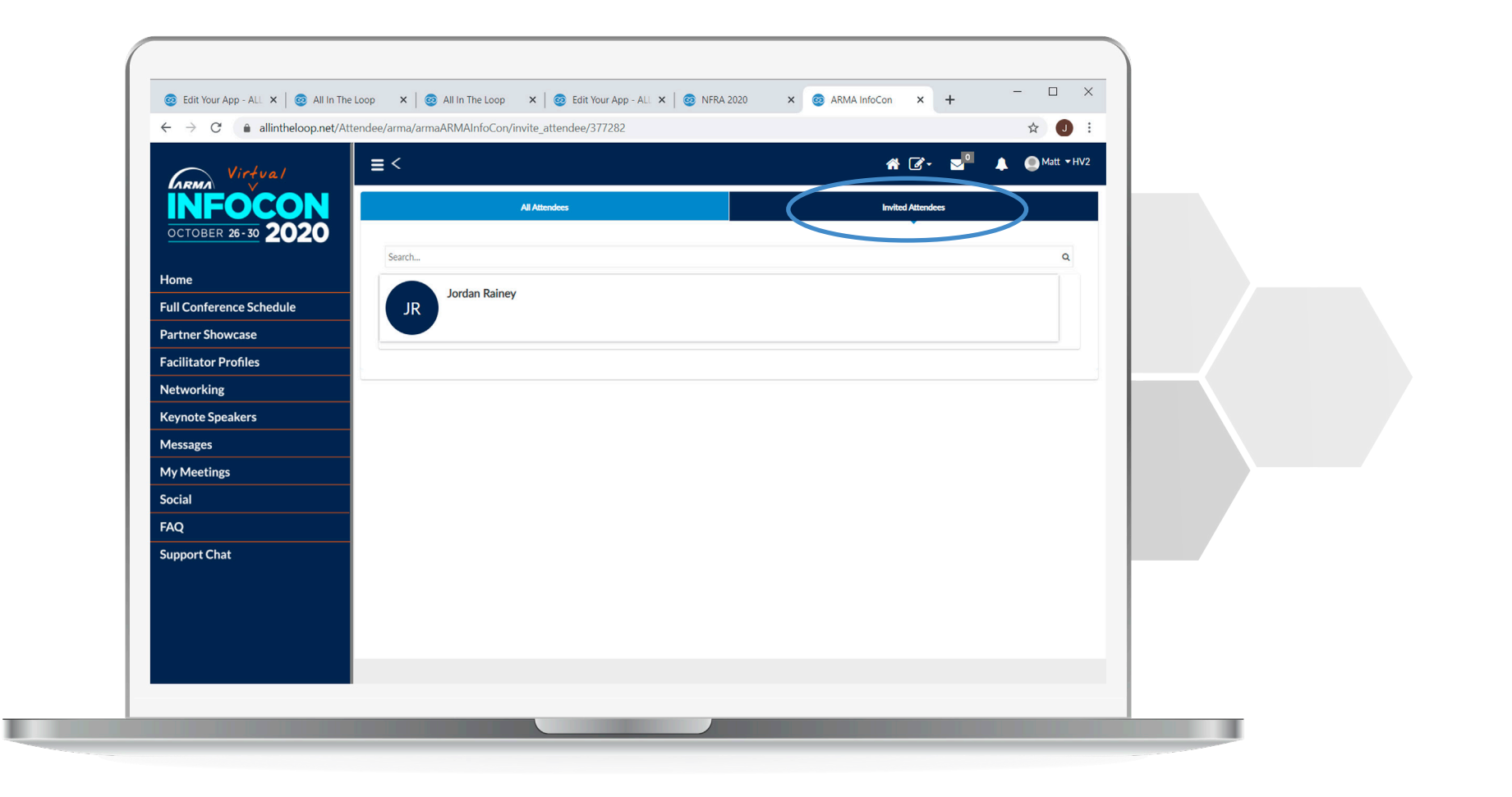

Click the **Invited Attendees** tab to view all attendees.

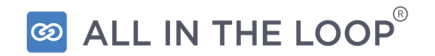

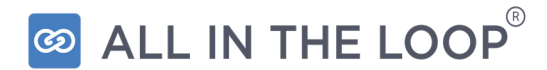

# **LAUNCHING A MEETING**

**\*Please note:** The Virtual Meeting button will appear **5 minutes prior to the meeting time.** Anyone who is invited can join when they are ready.

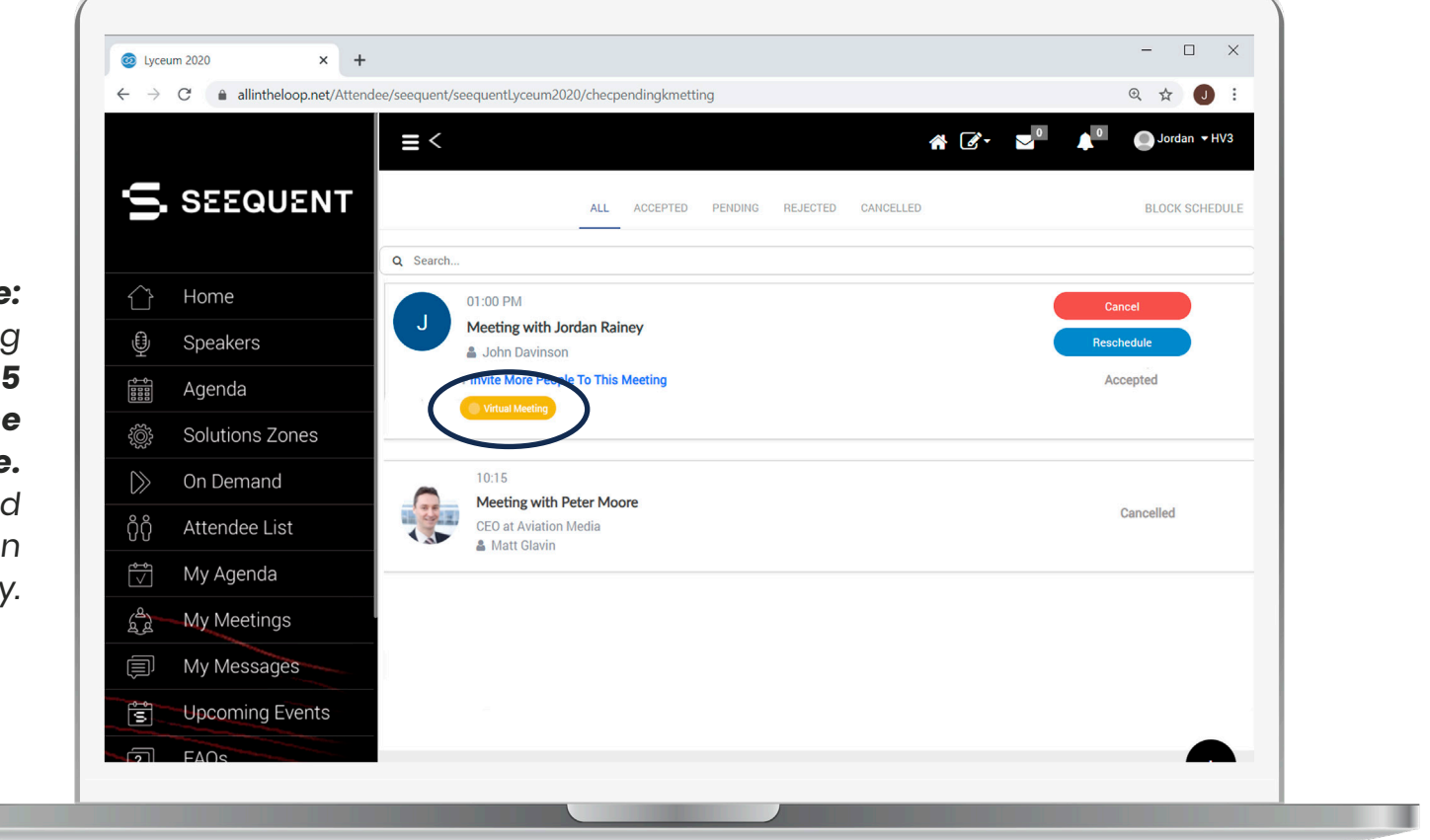

Click **My Meetings** on the left hand menu to view a full list of your meetings. Click the yellow **Virtual Meeting**  button at the scheduled meeting time to join.

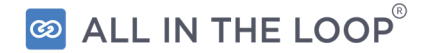

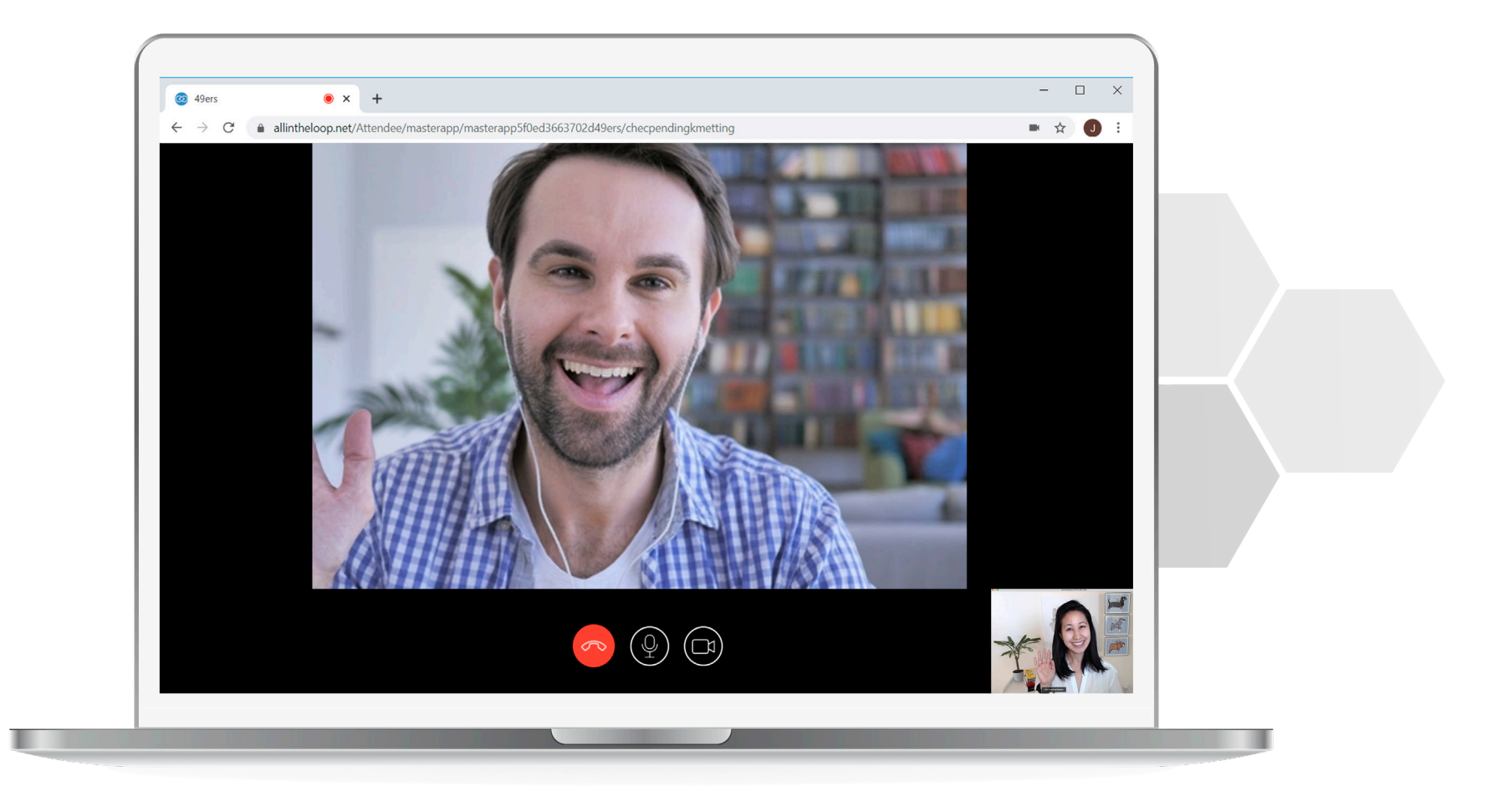

The meeting will then begin with all attendees who have joined. Click the **red button** to end the meeting.

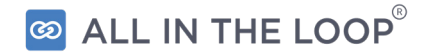

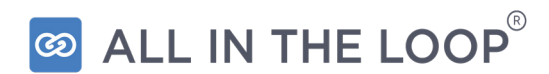

## **EXHIBITORS**

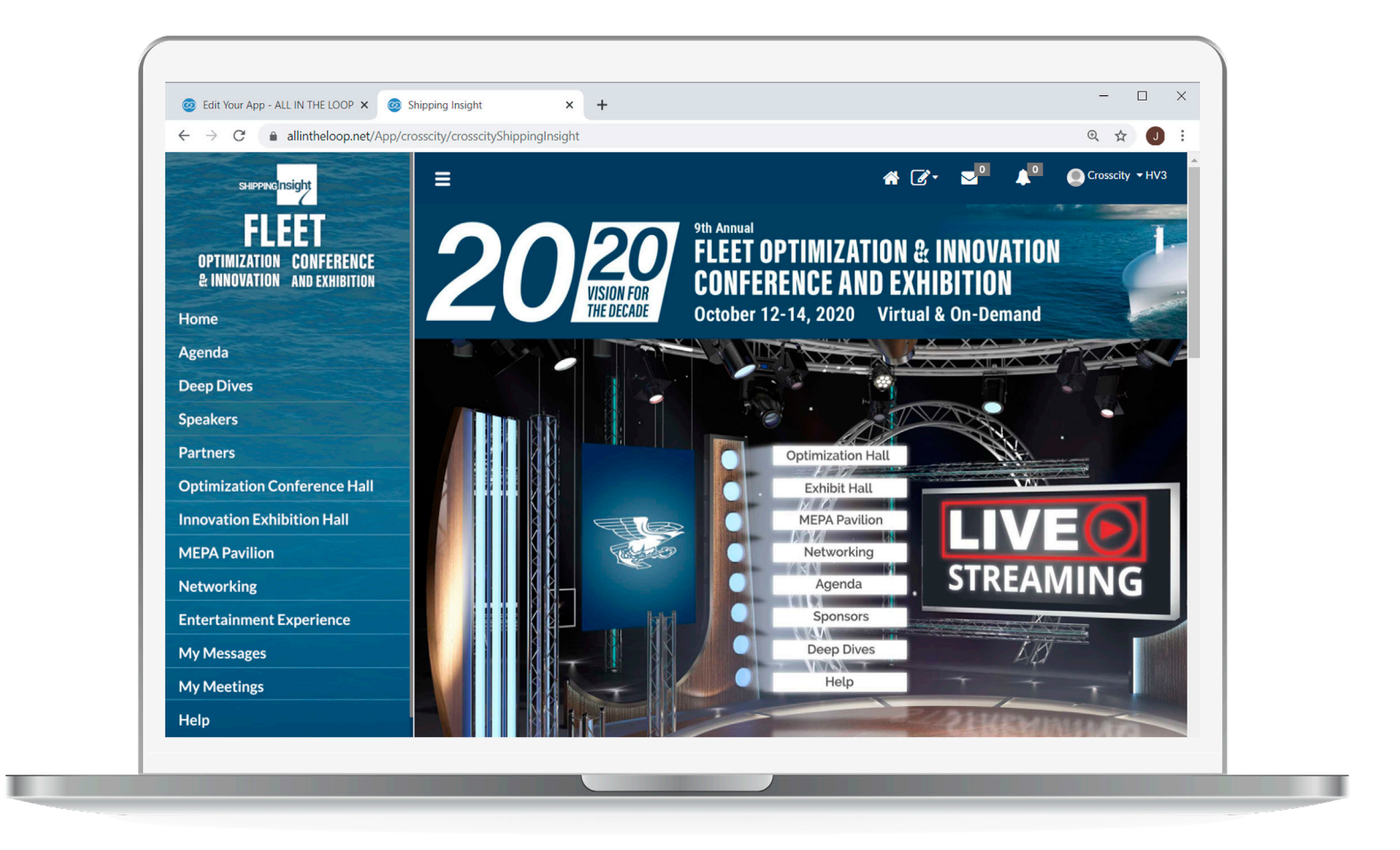

Click on **'Exhibitors'** on the home screen.

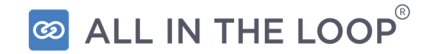

#### **Exhibitors**

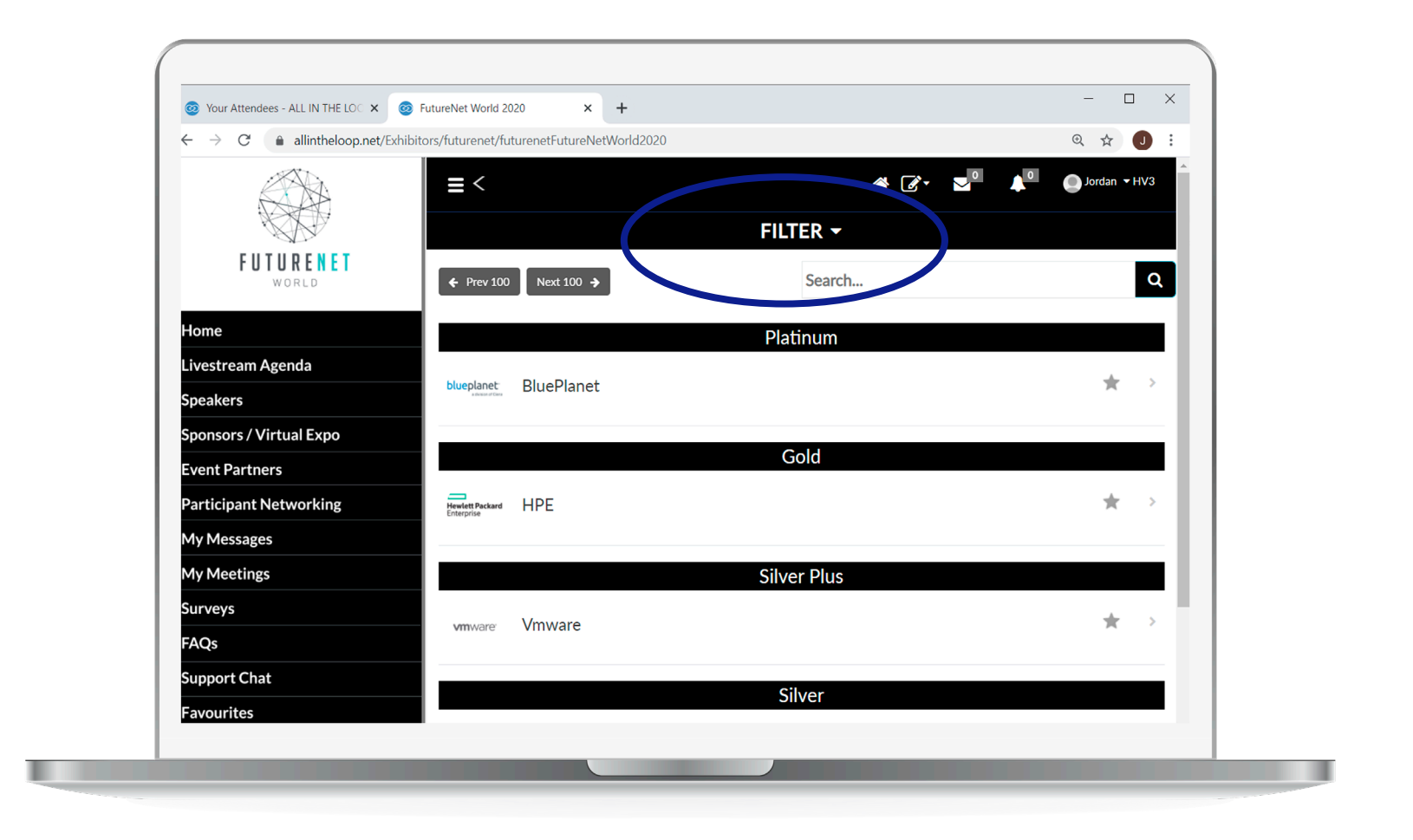

Use the search filters and click on the relevant exhibitor.

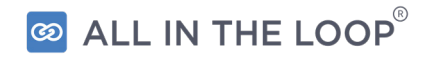

#### **Exhibitor Profile**

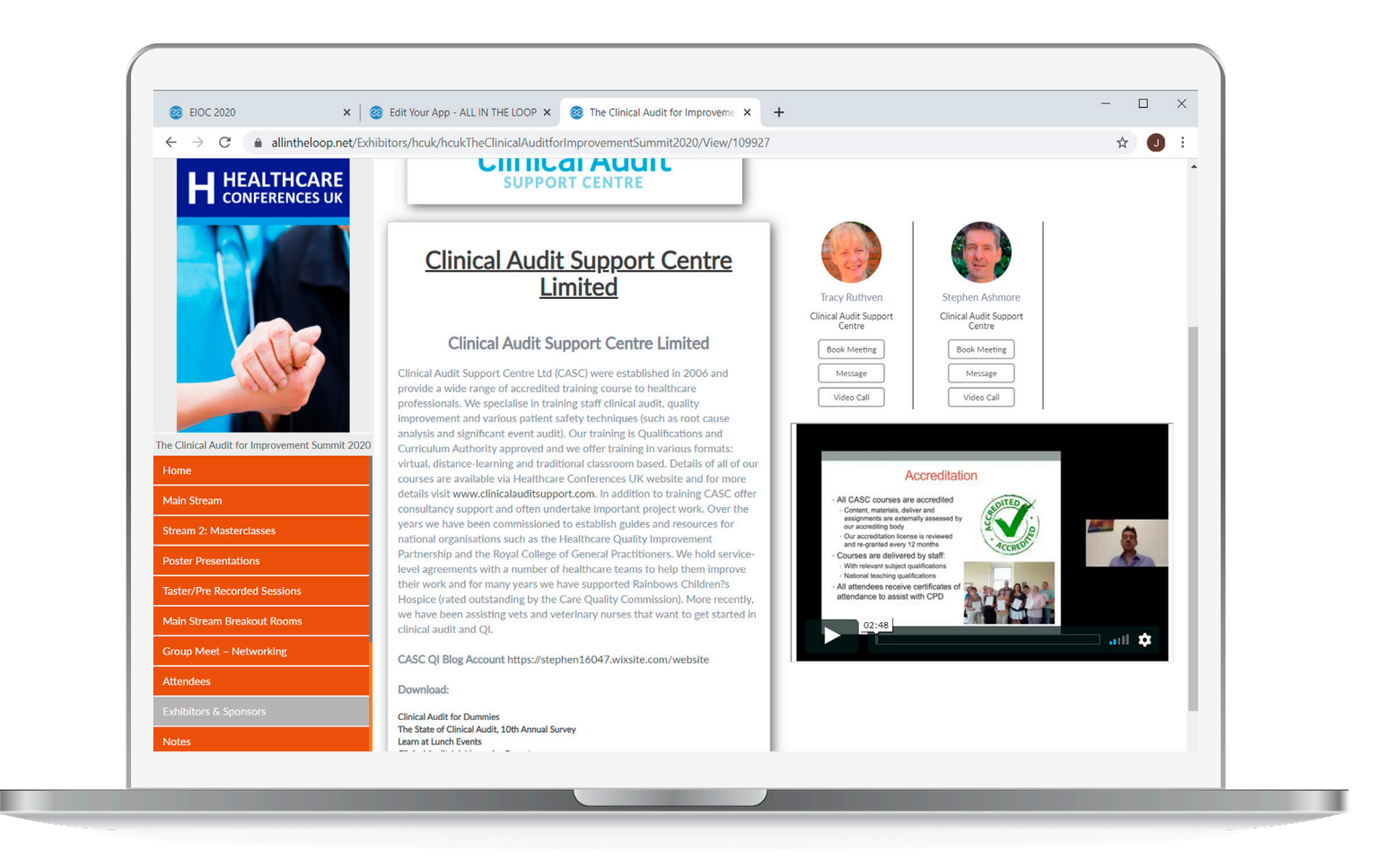

The exhibitors profile page will then open. You will be able to see a description, website/ video links and attendees will be able to interact with assigned exhibitor representatives.

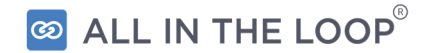

#### **Exhibitor Profile**

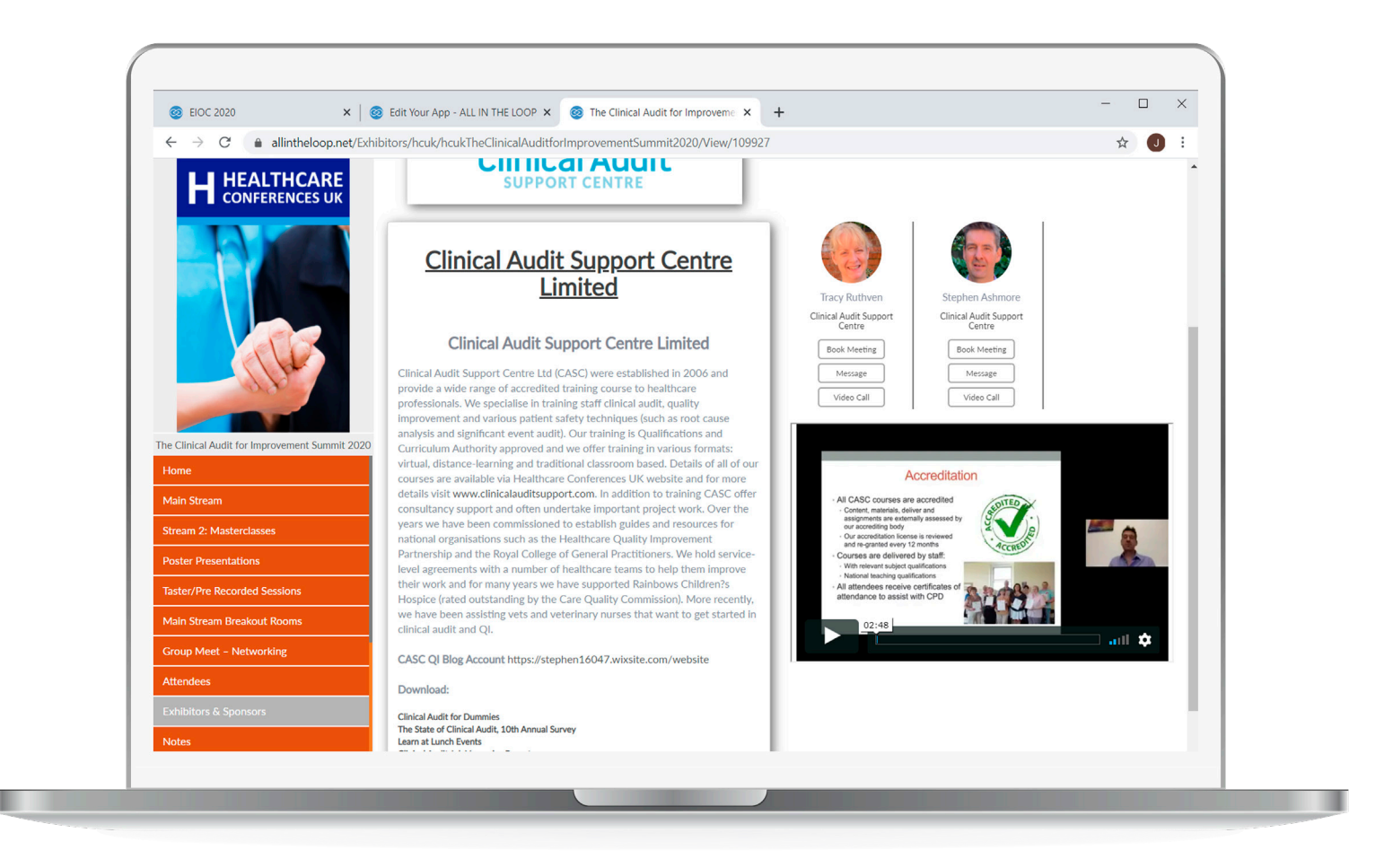

The exhibitors profile page will then open. You will be able to see a description, website/ video links and attendees will be able to interact with assigned exhibitor representatives.

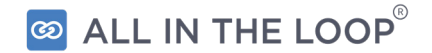

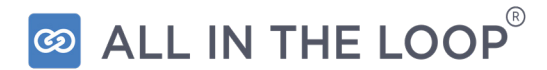

# **HOW TO PICK UP A VIDEO CALL**

#### **Exhibitor Profile**

**\*Please note:** You can also receive video calls via the mobile application.

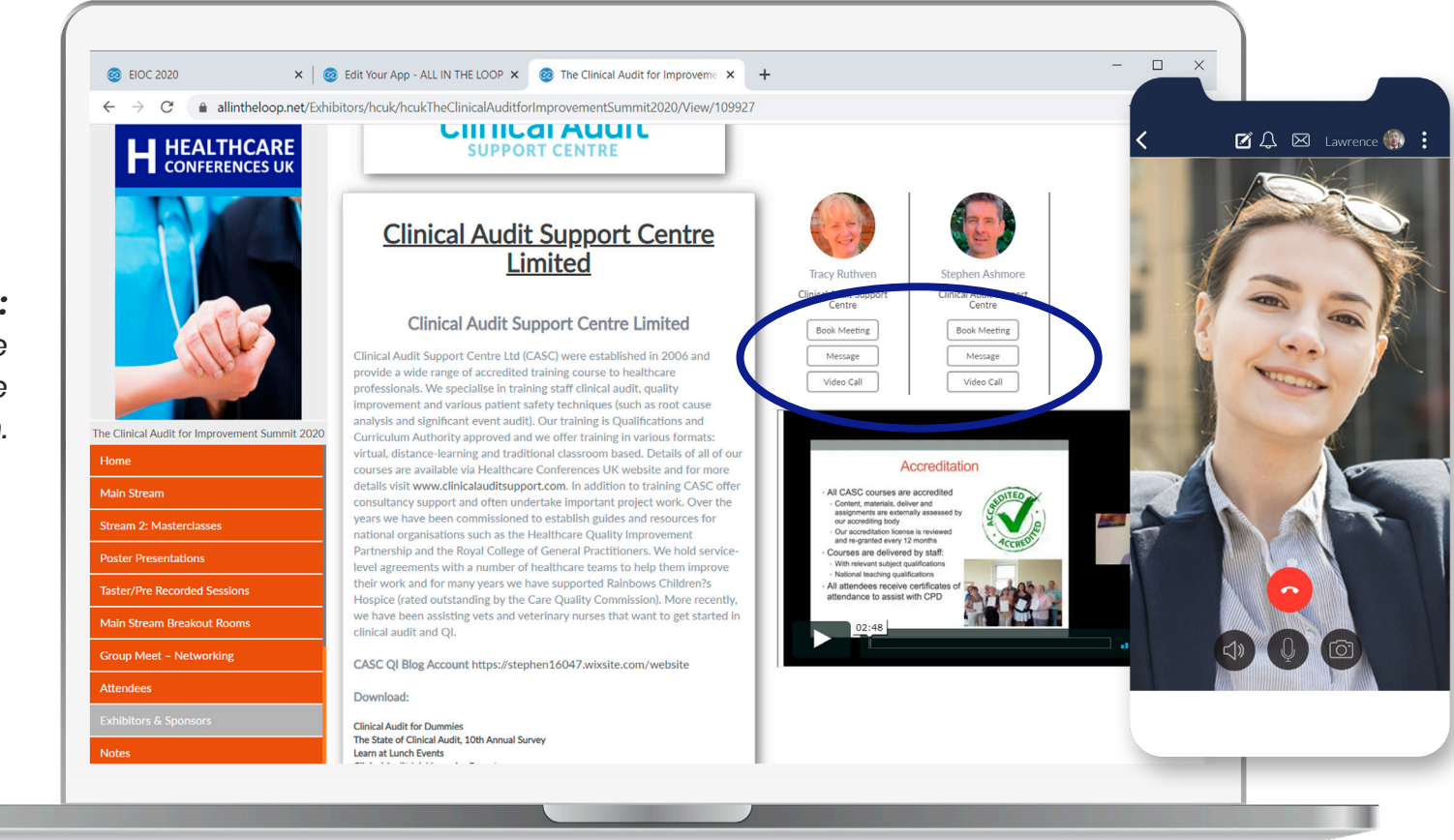

Attendees will click on **Book Meeting, Message** or **Video Call** to network with a exhibitor representative. In order to receive a video call the exhibitor representative has to be in the exhibitor booth.

**@ ALL IN THE LOOP** 

#### **Exhibitor Profile**

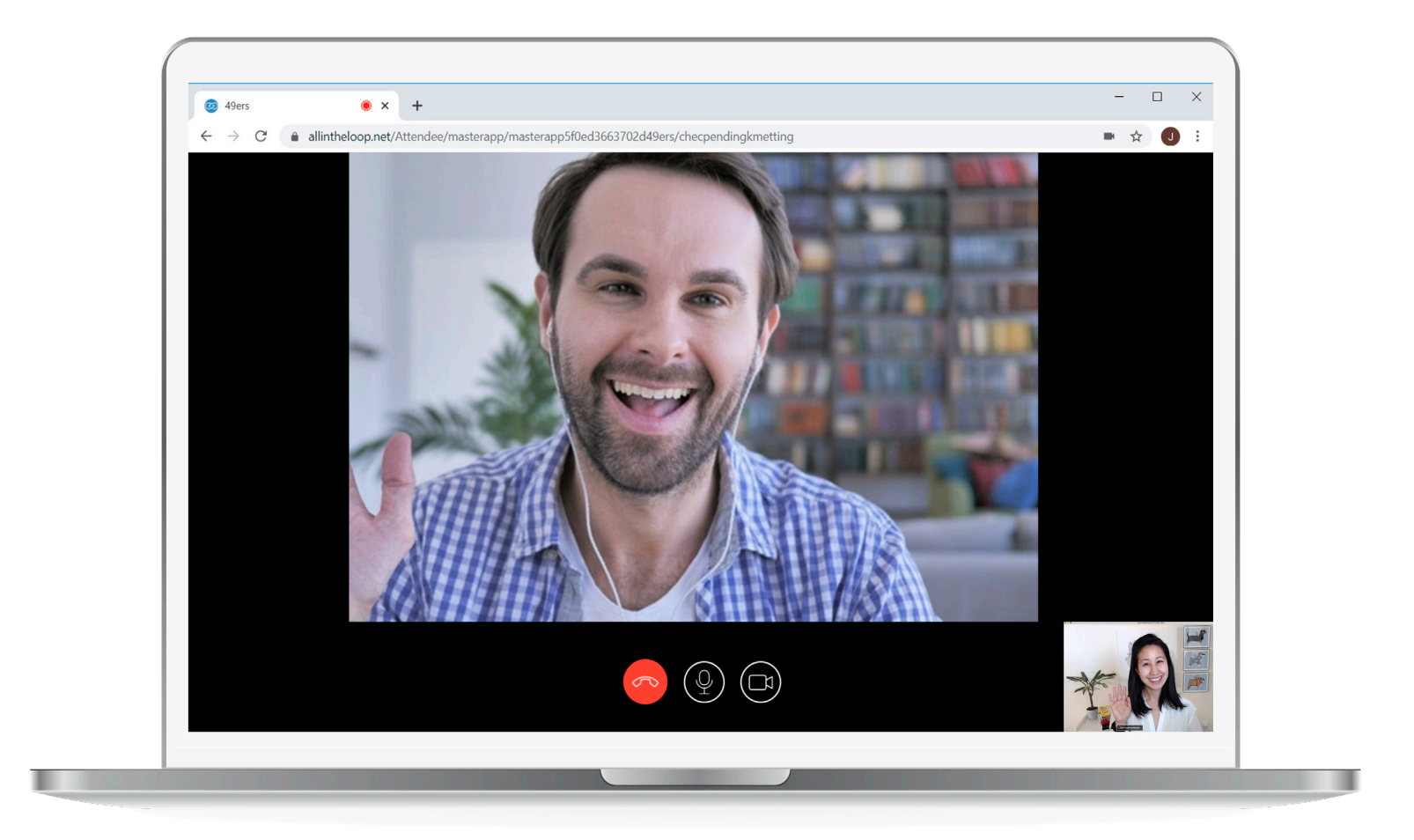

Representatives will receive a notification about the call. By clicking the **'Accept'** button they will be able to speak to the attendee, who has requested the video call.

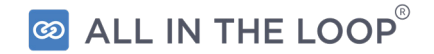